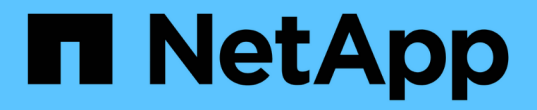

# システム管理 Cloud Volumes ONTAP

NetApp June 27, 2024

This PDF was generated from https://docs.netapp.com/ja-jp/test/task-updating-ontap-cloud.html on June 27, 2024. Always check docs.netapp.com for the latest.

# 目次

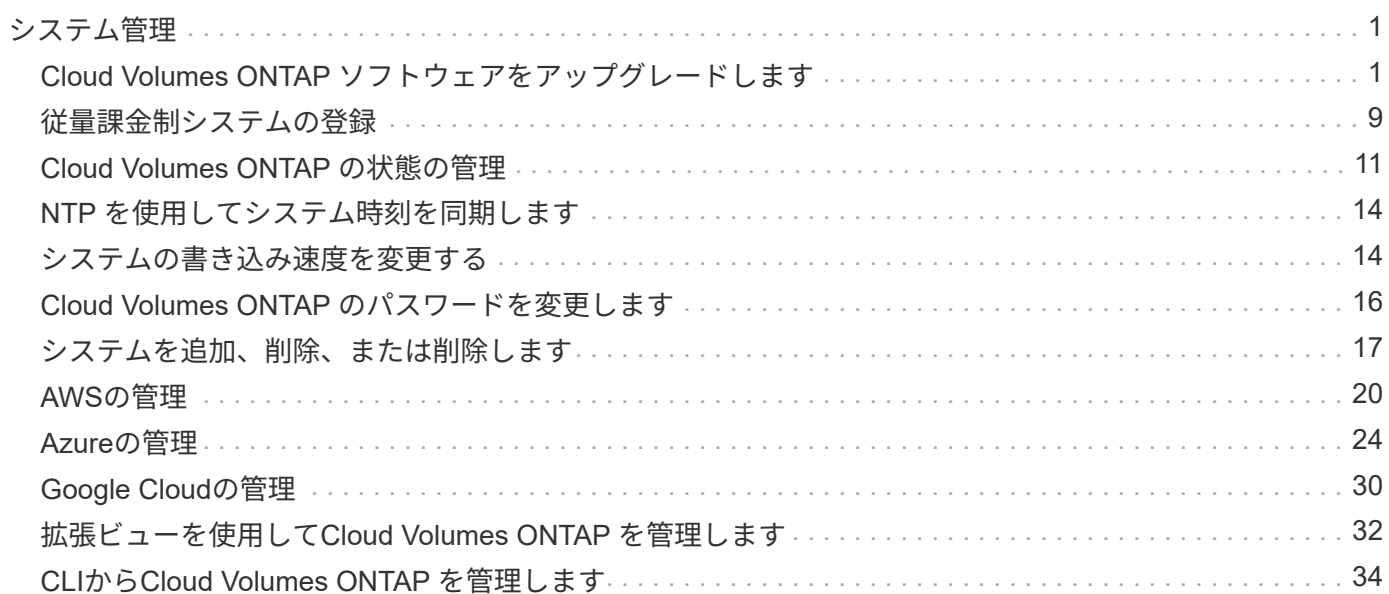

# <span id="page-2-0"></span>システム管理

# <span id="page-2-1"></span>**Cloud Volumes ONTAP** ソフトウェアをアップグレードします

Cloud Volumes ONTAP をBlueXPからアップグレードすると、最新の新機能と拡張機能 にアクセスできます。ソフトウェアをアップグレードする前に、 Cloud Volumes ONTAP システムを準備する必要があります。

アップグレードの概要

Cloud Volumes ONTAP のアップグレードプロセスを開始する前に、次の点に注意してください。

**BlueXP**のみからのアップグレード

Cloud Volumes ONTAP のアップグレードは、BlueXPから完了している必要があります。System Manager ま たは CLI を使用して Cloud Volumes ONTAP をアップグレードしないでください。これを行うと、システムの 安定性に影響を与える可能性

アップグレード方法

BlueXPには、Cloud Volumes ONTAP をアップグレードする2つの方法があります。

- アップグレード通知が作業環境に表示されます
- アップグレードイメージをHTTPSの場所に配置し、BlueXPにURLを提供する

サポートされているアップグレードパス

アップグレード可能な Cloud Volumes ONTAP のバージョンは、現在実行している Cloud Volumes ONTAP の バージョンによって異なります。

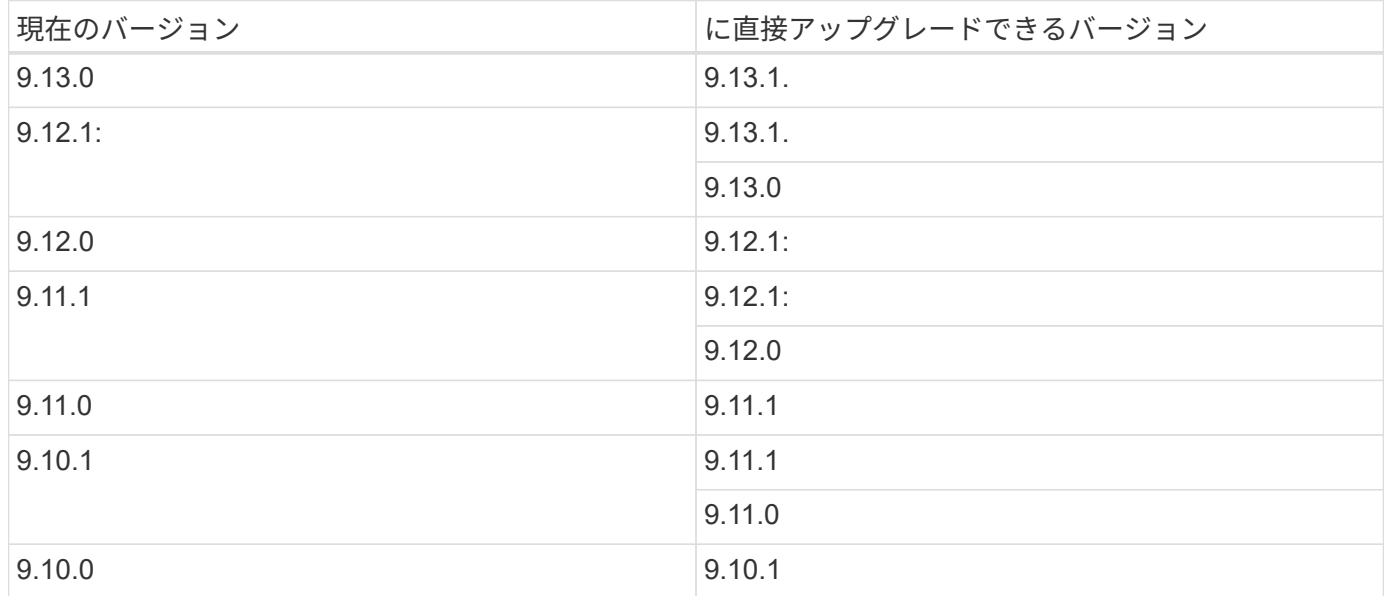

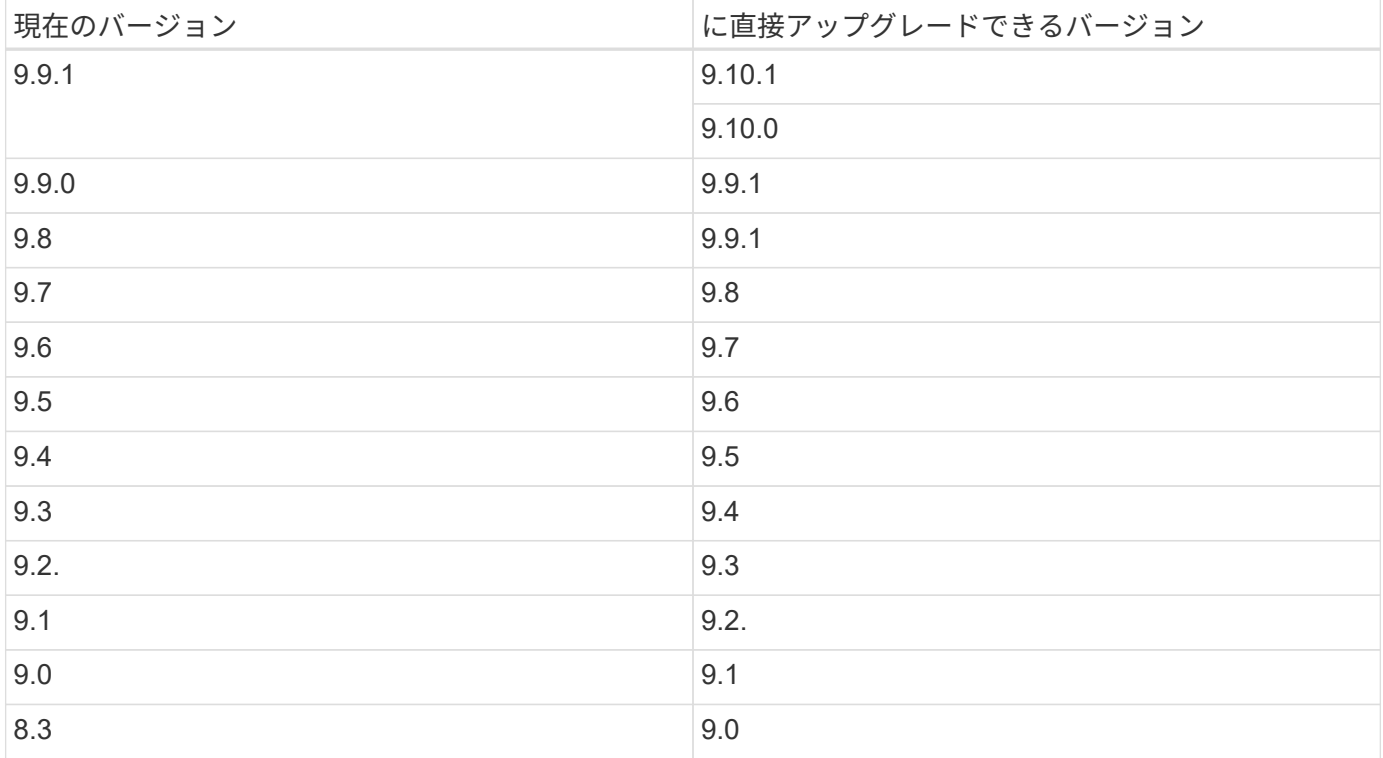

次の点に注意してください。

- Cloud Volumes ONTAP でサポートされるアップグレードパスは、オンプレミスの ONTAP クラスタの場 合とは異なります。
- 作業環境に表示されるアップグレード通知に従ってアップグレードすると、これらのサポートされている アップグレードパスに続くリリースにアップグレードするように求められます。
- HTTPS の場所にアップグレードイメージを配置してアップグレードする場合は、サポートされているア ップグレードパスに従ってください。
- 場合によっては、ターゲットリリースに到達するために数回アップグレードが必要になることがありま す。

たとえば、バージョン 9.8 を実行していて、 9.10.1 にアップグレードする場合は、まずバージョン 9.9.1 にアップグレードしてから 9.10.1 にアップグレードする必要があります。

• パッチ(P) リリースの場合は、あるバージョンリリースから次のバージョンの任意のPリリースにアップ グレードできます。

以下にいくつかの例を示します。

- 9.13.0 > 9.13.1P15
- 9.12.1 > 9.13.1P2

リバートまたはダウングレードする

Cloud Volumes ONTAP を以前のリリースにリバートまたはダウングレードすることはできません。

このページで説明されているいずれかの方法でソフトウェアをアップグレードするには、 Cloud Volumes ONTAP をネットアップサポートに登録する必要があります。PAYGO と BYOL の両方に該当します。必要な のは、です ["PAYGO](#page-10-0) [システムは手動で登録](#page-10-0)["](#page-10-0)、 BYOL システムはデフォルトで登録されます。

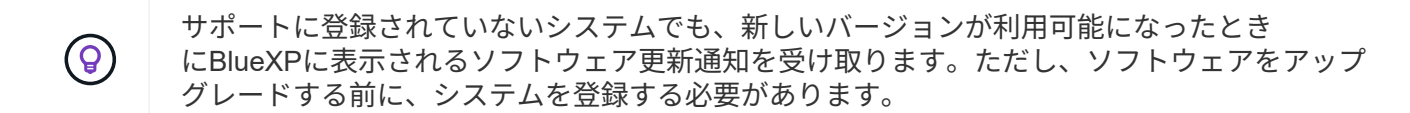

**HA** メディエーターのアップグレード

また、Cloud Volumes ONTAP アップグレードプロセス中に必要に応じてメディエーターインスタンスも更新 されます。

アップグレードを準備

アップグレードを実行する前に、システムの準備ができていることを確認し、必要な設定の変更を行ってくだ さい。

- [ダウンタイムを計画]
- [自動ギブバックが有効になっていることを確認します]
- [SnapMirror](#page-4-0) [転送を一時停止](#page-4-0)
- [アグリゲートがオンラインになっていることを確認する]

ダウンタイムを計画

シングルノードシステムをアップグレードする場合は、アップグレードプロセスによって、 I/O が中断される 最長 25 分間システムがオフラインになります。

多くの場合、HAペアのアップグレードは無停止で実行され、I/Oが中断されることはありません。無停止アッ プグレードでは、各ノードが連携してアップグレードされ、クライアントへの I/O の提供が継続されます。

セッション指向プロトコルは、アップグレードの実行中に特定領域のクライアントとアプリケーションに原因 が悪影響を及ぼす可能性があります。詳細については、 ["ONTAP](https://docs.netapp.com/us-en/ontap/upgrade/concept_considerations_for_session_oriented_protocols.html)[のドキュメントを参照](https://docs.netapp.com/us-en/ontap/upgrade/concept_considerations_for_session_oriented_protocols.html)["](https://docs.netapp.com/us-en/ontap/upgrade/concept_considerations_for_session_oriented_protocols.html)

自動ギブバックが有効になっていることを確認します

Cloud Volumes ONTAP HA ペア(デフォルト設定)で自動ギブバックを有効にする必要があります。サポー トされていない場合、処理は失敗します。

["ONTAP 9](http://docs.netapp.com/ontap-9/topic/com.netapp.doc.dot-cm-hacg/GUID-3F50DE15-0D01-49A5-BEFD-D529713EC1FA.html) [ドキュメント:「](http://docs.netapp.com/ontap-9/topic/com.netapp.doc.dot-cm-hacg/GUID-3F50DE15-0D01-49A5-BEFD-D529713EC1FA.html) [Commands for configuring automatic giveback"](http://docs.netapp.com/ontap-9/topic/com.netapp.doc.dot-cm-hacg/GUID-3F50DE15-0D01-49A5-BEFD-D529713EC1FA.html)

#### <span id="page-4-0"></span>**SnapMirror** 転送を一時停止

Cloud Volumes ONTAP システムにアクティブな SnapMirror 関係がある場合は、 Cloud Volumes ONTAP ソフ トウェアを更新する前に転送を一時停止することを推奨します。転送を一時停止すると、 SnapMirror の障害 を防ぐことができます。デスティネーションシステムからの転送を一時停止する必要があります。

G

BlueXPのバックアップとリカバリではSnapMirrorを実装してバックアップファイル (SnapMirror Cloud)を作成しますが、システムのアップグレード時にバックアップを一時停 止する必要はありません。

### このタスクについて

ここでは、 System Manager for Version 9.3 以降の使用方法について説明します。

手順

1. デスティネーションシステムから System Manager にログインします。

System Manager にログインするには、 Web ブラウザでクラスタ管理 LIF の IP アドレスを指定しま す。IP アドレスは Cloud Volumes ONTAP の作業環境で確認できます。

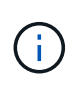

BlueXPにアクセスしているコンピュータには、Cloud Volumes ONTAP へのネットワーク 接続が必要です。たとえば、クラウドプロバイダーネットワークにあるジャンプホストか らBlueXPにログインする必要がある場合があります。

- 2. [ \* 保護 ] > [ 関係 \* ] の順にクリックします。
- 3. 関係を選択し、 \* Operations > Quiesce \* をクリックします。

アグリゲートがオンラインになっていることを確認する

ソフトウェアを更新する前に、 Cloud Volumes ONTAP のアグリゲートがオンラインである必要があります。 アグリゲートはほとんどの構成でオンラインになっている必要がありますが、オンラインになっていない場合 はオンラインにしてください。

このタスクについて

ここでは、 System Manager for Version 9.3 以降の使用方法について説明します。

- 1. 作業環境で、\*[アグリゲート]\*タブをクリックします。
- 2. アグリゲートのタイトルの下にある楕円ボタンをクリックし、\*[アグリゲートの詳細の表示]\*を選択しま す。

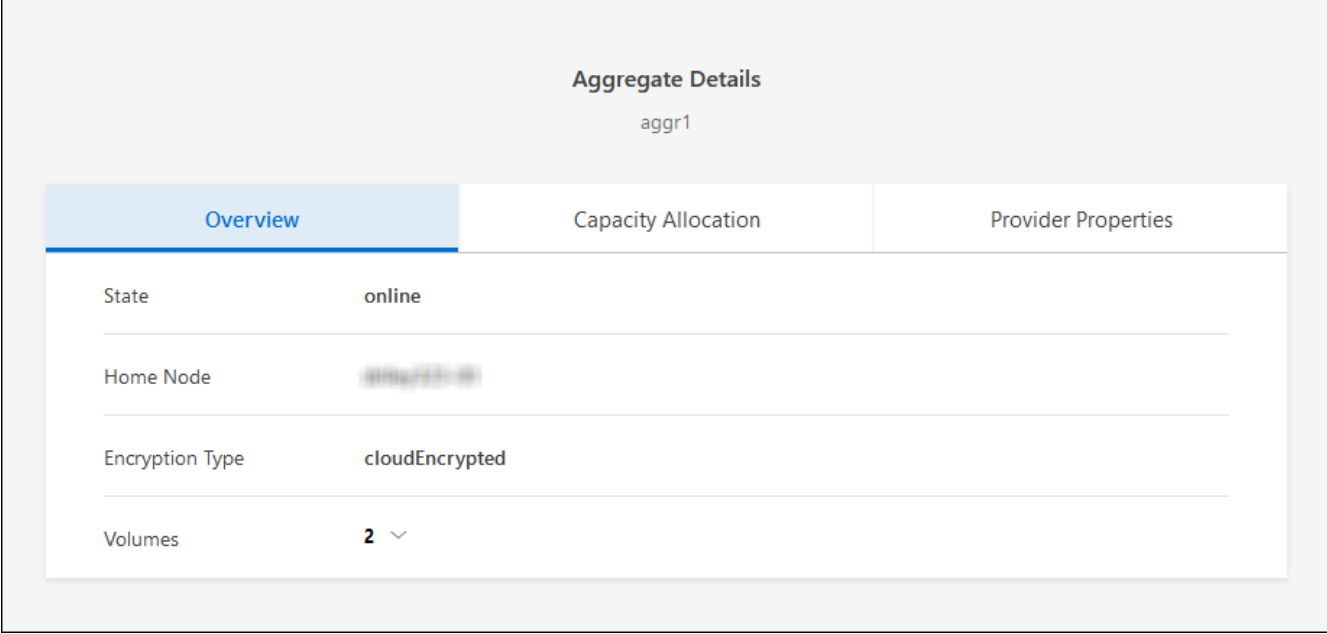

3. アグリゲートがオフラインの場合は、 System Manager を使用してアグリゲートをオンラインにします。 a. ストレージ > アグリゲートとディスク > アグリゲート \* をクリックします。

b. アグリゲートを選択し、 \* その他の操作 > ステータス > オンライン \* をクリックします。

# **Cloud Volumes ONTAP** をアップグレードします

新しいバージョンがアップグレード可能になると、BlueXPから通知が表示されます。この通知からアップグ レードプロセスを開始できます。詳細については、を参照してください [BlueXP](#page-6-0)[通知からアップグレードしま](#page-6-0) [す。](#page-6-0)

外部 URL 上のイメージを使用してソフトウェアのアップグレードを実行するもう 1 つの方法。このオプショ ンは、BlueXPがS3バケットにアクセスしてソフトウェアをアップグレードできない場合や、パッチが提供さ れている場合に便利です。詳細については、を参照してください [URL](#page-8-0) [にあるイメージからアップグレードし](#page-8-0) [ます](#page-8-0)。

### <span id="page-6-0"></span>**BlueXP**通知からアップグレードします

新しいバージョンのCloud Volumes ONTAP が使用可能になると、Cloud Volumes ONTAP の作業環境に通知 が表示されます。

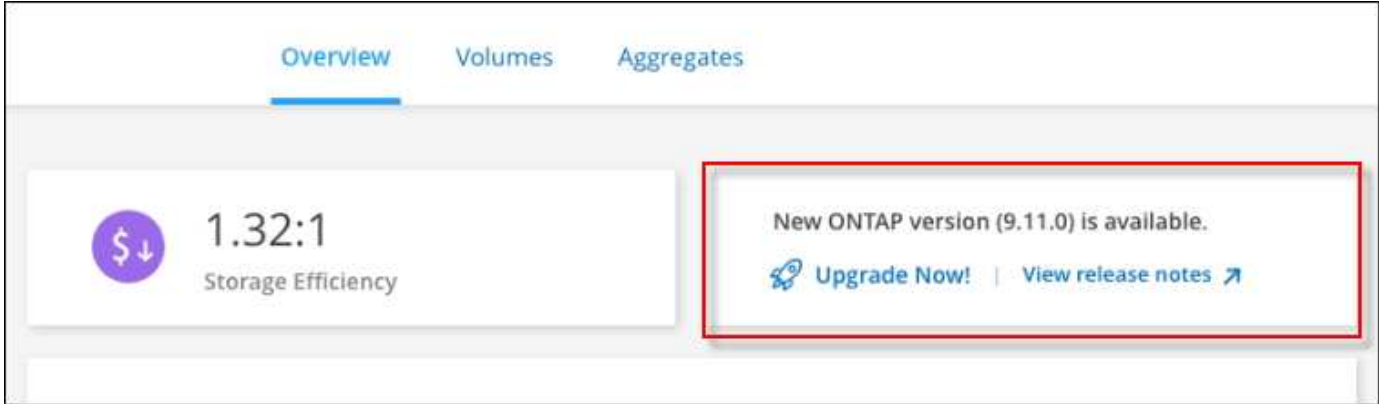

この通知からアップグレードプロセスを開始できます。アップグレードプロセスを自動化するには、 S3 バ ケットからソフトウェアイメージを取得し、イメージをインストールしてから、システムを再起動します。

作業を開始する前に

Cloud Volumes ONTAP システムでボリュームやアグリゲートの作成などのBlueXP処理を実行中でないことを 確認してください。

手順

- 1. 左側のナビゲーションメニューから、\* Storage > Canvas \*を選択します。
- 2. 作業環境を選択します。

新しいバージョンが利用可能な場合は、[Overview]タブに通知が表示されます。

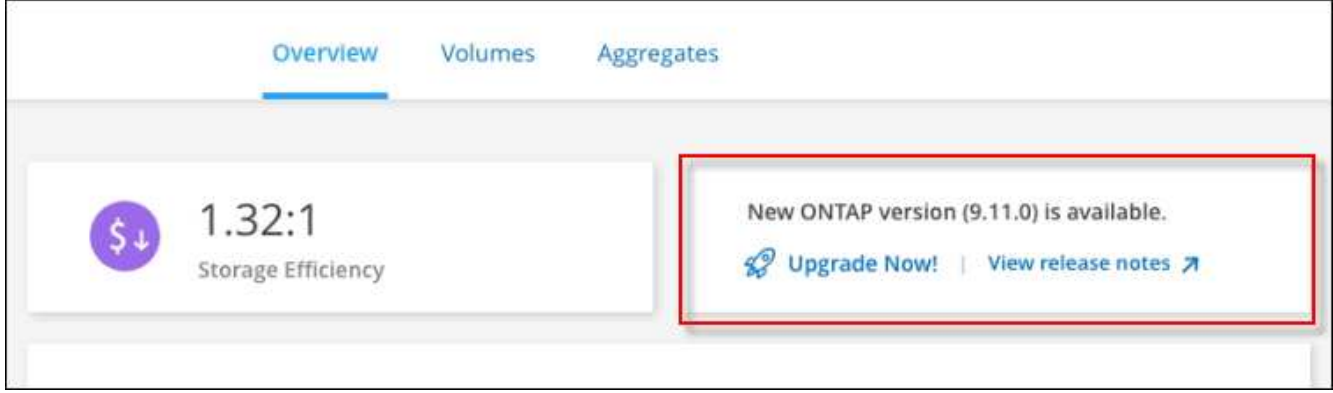

タブの下のリンク。"]

3. 新しいバージョンが利用可能な場合は、\*今すぐアップグレード!\*をクリックします

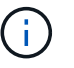

BlueXPの通知を通じてCloud Volumes ONTAPをアップグレードするには、NetApp Support Siteアカウントが必要です。

- 4. [Upgrade Cloud Volumes ONTAP (EULAのアップグレード) ]ページで、EULAを読み、\*[I read and approve the EULA]\*を選択します。
- 5. [\* アップグレード ] をクリックします。

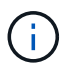

Upgrade Cloud Volumes ONTAPページでは、デフォルトでアップグレード可能な最新 のCloud Volumes ONTAPバージョンが選択されます。可能な場合は、\*[古いバージョンを 選択]\*をクリックして、以前のバージョンのCloud Volumes ONTAPをアップグレード対象 として選択できます。 を参照してください ["](https://docs.netapp.com/us-en/bluexp-cloud-volumes-ontap/task-updating-ontap-cloud.html#supported-upgrade-paths)[サポートされるアップグレードパスのリスト](https://docs.netapp.com/us-en/bluexp-cloud-volumes-ontap/task-updating-ontap-cloud.html#supported-upgrade-paths)["](https://docs.netapp.com/us-en/bluexp-cloud-volumes-ontap/task-updating-ontap-cloud.html#supported-upgrade-paths) をクリックし、Cloud Volumes ONTAPの現在のバージョンに基づいて適切なアップグレードパスを選択します。

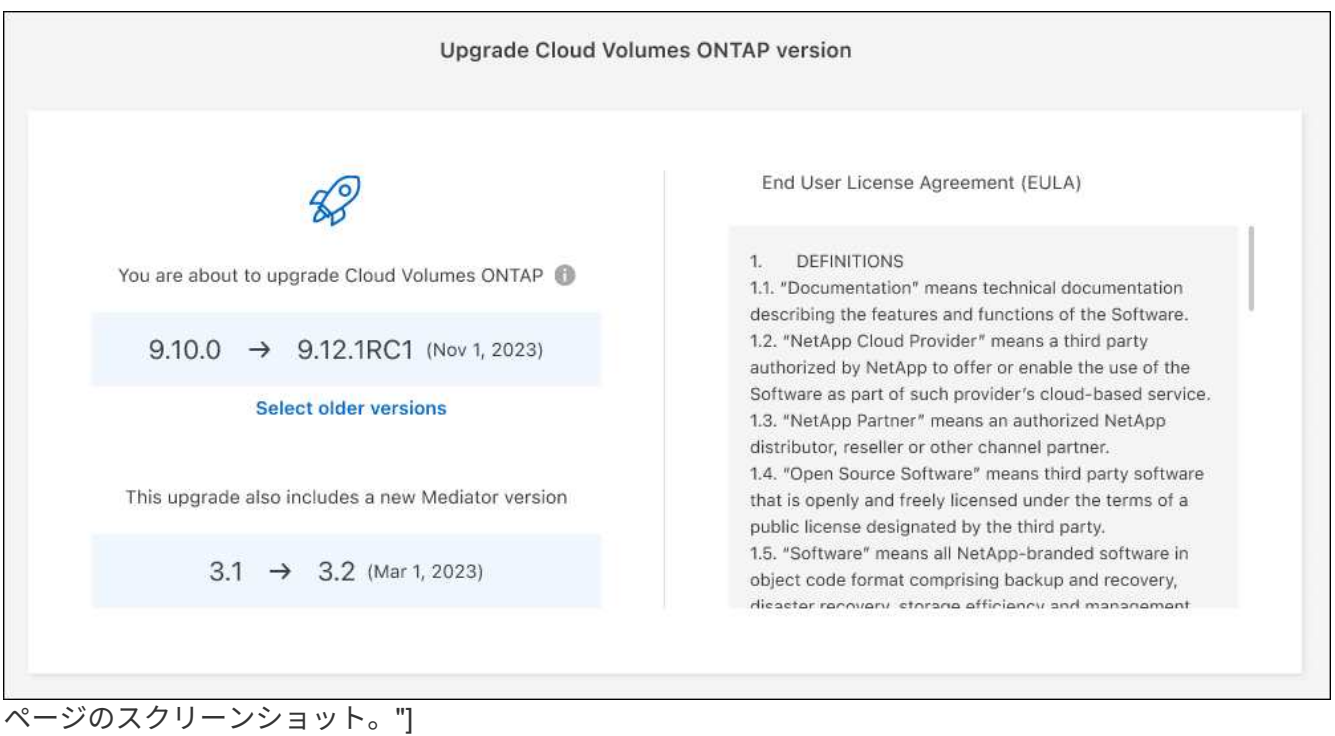

6. アップグレードのステータスを確認するには、[設定]アイコンをクリックして\*[タイムライン]\*を選択しま す。

結果

BlueXPがソフトウェアのアップグレードを開始しますソフトウェアの更新が完了したら、作業環境に対して 操作を実行できます。

完了後

SnapMirror 転送を一時停止した場合は、 System Manager を使用して転送を再開します。

<span id="page-8-0"></span>**URL** にあるイメージからアップグレードします

Cloud Volumes ONTAP ソフトウェアイメージをコネクタまたはHTTPサーバに配置し、BlueXPからソフトウ ェアのアップグレードを開始できます。このオプションは、BlueXPがS3バケットにアクセスしてソフトウェ アをアップグレードできない場合に使用できます。

作業を開始する前に

- Cloud Volumes ONTAP システムでボリュームやアグリゲートの作成などのBlueXP処理を実行中でないこ とを確認してください。
- ONTAP イメージのホストにHTTPSを使用する場合は、SSL認証の問題が原因でアップグレードが失敗す る可能性がありますが、これは証明書がないことが原因です。回避策 は、ONTAP とBlueXP間の認証に使 用するCA署名証明書を生成してインストールします。

手順を追った操作手順については、ネットアップのナレッジベースを参照してください。

["](https://kb.netapp.com/Advice_and_Troubleshooting/Cloud_Services/Cloud_Manager/How_to_configure_Cloud_Manager_as_an_HTTPS_server_to_host_upgrade_images)[ネットアップの](https://kb.netapp.com/Advice_and_Troubleshooting/Cloud_Services/Cloud_Manager/How_to_configure_Cloud_Manager_as_an_HTTPS_server_to_host_upgrade_images)[技術情報](https://kb.netapp.com/Advice_and_Troubleshooting/Cloud_Services/Cloud_Manager/How_to_configure_Cloud_Manager_as_an_HTTPS_server_to_host_upgrade_images)[アーティクル:「](https://kb.netapp.com/Advice_and_Troubleshooting/Cloud_Services/Cloud_Manager/How_to_configure_Cloud_Manager_as_an_HTTPS_server_to_host_upgrade_images)[How to configure BlueXP as an HTTPS server to host upgrade](https://kb.netapp.com/Advice_and_Troubleshooting/Cloud_Services/Cloud_Manager/How_to_configure_Cloud_Manager_as_an_HTTPS_server_to_host_upgrade_images) [images"](https://kb.netapp.com/Advice_and_Troubleshooting/Cloud_Services/Cloud_Manager/How_to_configure_Cloud_Manager_as_an_HTTPS_server_to_host_upgrade_images)

1. オプション: Cloud Volumes ONTAP ソフトウェアイメージをホストできる HTTP サーバを設定します。

仮想ネットワークへの VPN 接続がある場合は、 Cloud Volumes ONTAP ソフトウェアイメージを自社の ネットワーク内の HTTP サーバに配置できます。それ以外の場合は、クラウド内の HTTP サーバにファイ ルを配置する必要があります。

2. Cloud Volumes ONTAP に独自のセキュリティグループを使用する場合は、アウトバウンドルールで HTTP 接続を許可し、 Cloud Volumes ONTAP がソフトウェアイメージにアクセスできるようにしてくだ さい。

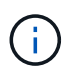

事前定義された Cloud Volumes ONTAP セキュリティグループは、デフォルトでアウトバ ウンド HTTP 接続を許可します。

- 3. からソフトウェアイメージを取得します ["NetApp Support Site"](https://mysupport.netapp.com/site/products/all/details/cloud-volumes-ontap/downloads-tab)。
- 4. ソフトウェアイメージを、ファイルの提供元となるコネクタまたは HTTP サーバ上のディレクトリにコピ ーします。

2つのパスを使用できます。正しいパスはコネクタのバージョンによって異なります。

- /opt/application/netapp/cloudmanager/docker\_occm/data/ontap/images/
- /opt/application/netapp/cloudmanager/ontap/images/
- 5. BlueXPの作業環境で、をクリックします。 (楕円アイコン)**\***をクリックし、 Update Cloud Volumes ONTAP \*をクリックします。
- 6. [Update Cloud Volumes ONTAP version]ページで、URLを入力し、\*[Change Image]\*をクリックします。

上の図のパスにあるコネクタにソフトウェアイメージをコピーした場合は、次の URL を入力します。

\http://<Connector-private-IP-address><image-file-name>

÷.

URLでは、\* image-file-name \*は「cot.image.9.13.1P2.tgz」の形式に従う必要があります。

7. [\* Proceed]( 続行 ) をクリックして確定します

#### 結果

BlueXPがソフトウェアの更新を開始しますソフトウェアの更新が完了したら、作業環境に対してアクション を実行できます。

#### 完了後

SnapMirror 転送を一時停止した場合は、 System Manager を使用して転送を再開します。

### **Google Cloud NAT** ゲートウェイを使用しているときのダウンロードエラーを修正しま す

コネクタは、 Cloud Volumes ONTAP のソフトウェアアップデートを自動的にダウンロードします。設定で Google Cloud NAT ゲートウェイを使用している場合、ダウンロードが失敗することがあります。この問題を 修正するには、ソフトウェアイメージを分割するパーツの数を制限します。この手順は、BlueXP APIを使用 して実行する必要があります。

ステップ

1. 次の JSON を本文として /occm/config に PUT 要求を送信します。

```
{
    "maxDownloadSessions": 32
}
```
*maxDownloadSessions* の値は 1 または 1 より大きい任意の整数です。値が 1 の場合、ダウンロードされたイ メージは分割されません。

32 は値の例です。使用する値は、 NAT の設定と同時に使用できるセッションの数によって異なります。

["/occm/config API](https://docs.netapp.com/us-en/bluexp-automation/cm/api_ref_resources.html#occmconfig) [呼び出](https://docs.netapp.com/us-en/bluexp-automation/cm/api_ref_resources.html#occmconfig)[しの詳細を確認してください](https://docs.netapp.com/us-en/bluexp-automation/cm/api_ref_resources.html#occmconfig)["](https://docs.netapp.com/us-en/bluexp-automation/cm/api_ref_resources.html#occmconfig)。

# <span id="page-10-0"></span>従量課金制システムの登録

ネットアップによるサポートは Cloud Volumes ONTAP PAYGO システムに含まれていま すが、最初にシステムをネットアップに登録してサポートをアクティブ化する必要があ ります。

アップグレードするには、ネットアップに PAYGO システムを登録する必要があります いずれかの方法を使 用して ONTAP ソフトウェアをインストールします ["](#page-2-1)[このページで説明します](#page-2-1)["](#page-2-1)。

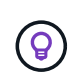

サポートに登録されていないシステムでも、新しいバージョンが利用可能になったとき にBlueXPに表示されるソフトウェア更新通知を受け取ります。ただし、ソフトウェアをアップ グレードする前に、システムを登録する必要があります。

手順

1. NetApp Support Site アカウントをBlueXPにまだ追加していない場合は、「アカウント設定」に移動して 追加します。

["NetApp Support Site](https://docs.netapp.com/us-en/bluexp-setup-admin/task-adding-nss-accounts.html)[のア](https://docs.netapp.com/us-en/bluexp-setup-admin/task-adding-nss-accounts.html)[カ](https://docs.netapp.com/us-en/bluexp-setup-admin/task-adding-nss-accounts.html)[ウントを](https://docs.netapp.com/us-en/bluexp-setup-admin/task-adding-nss-accounts.html)[追加](https://docs.netapp.com/us-en/bluexp-setup-admin/task-adding-nss-accounts.html)[する方法について説明します](https://docs.netapp.com/us-en/bluexp-setup-admin/task-adding-nss-accounts.html)["](https://docs.netapp.com/us-en/bluexp-setup-admin/task-adding-nss-accounts.html)。

- 2. Canvasページで、登録するシステムの名前をダブルクリックします。
- 3. [概要]タブで、[機能]パネルをクリックし、\*[サポート登録]\*の横にある鉛筆アイコンをクリックします。

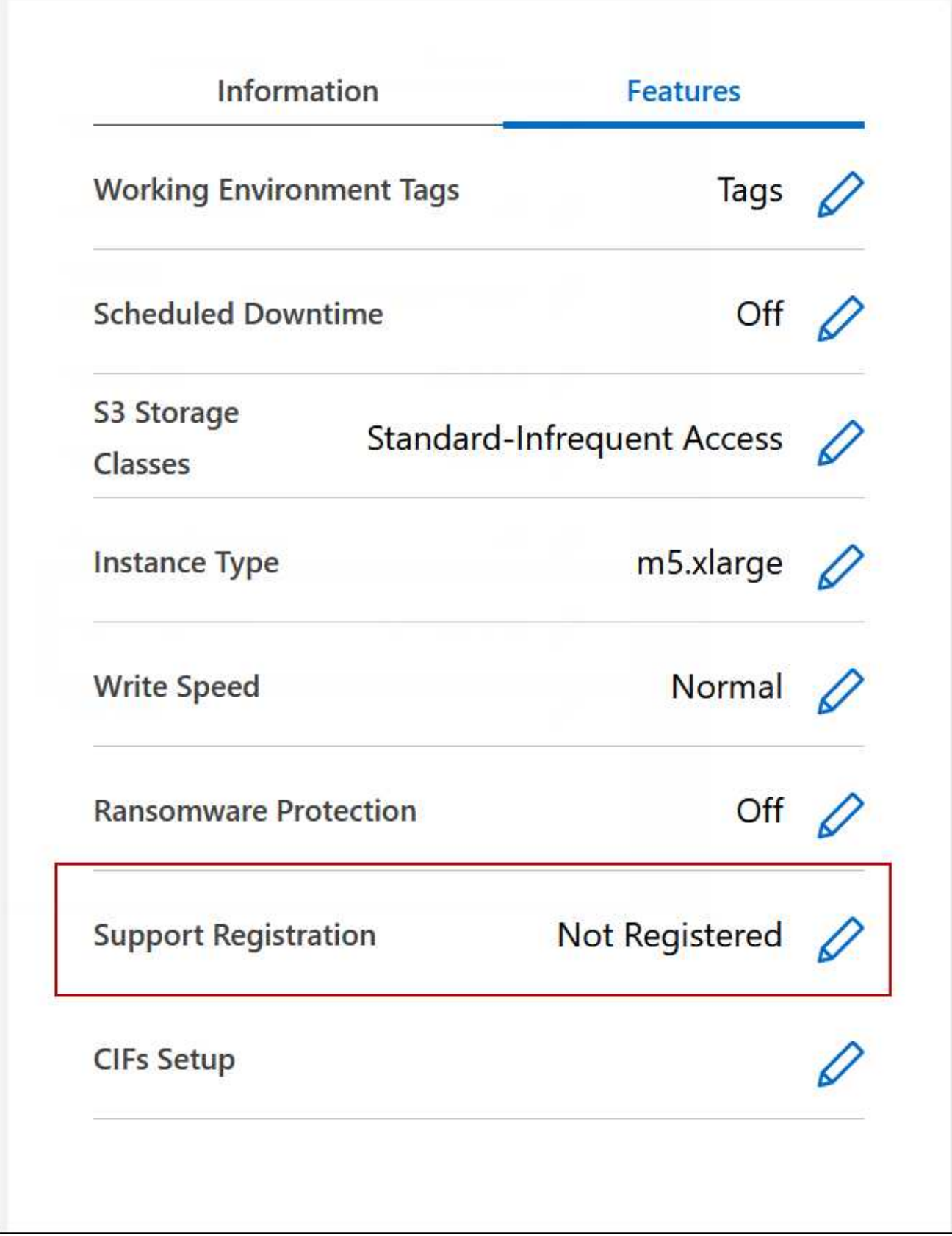

4. NetApp Support Siteのアカウントを選択し、 \* 登録 \* をクリックします。

結果

BlueXPを使用すると、システムがネットアップに登録されます。

# <span id="page-12-0"></span>**Cloud Volumes ONTAP** の状態の管理

Cloud Volumes ONTAP を停止してBlueXPから起動することで、クラウドコンピューテ ィングコストを管理できます。

**Cloud Volumes ONTAP** の自動シャットダウンのスケジュール設定

特定の時間間隔で Cloud Volumes ONTAP をシャットダウンして、コンピューティングコストを削減できま す。この操作を手動で行う代わりに、システムを自動的にシャットダウンして特定の時刻に再起動するよう にBlueXPを設定できます。

このタスクについて

• Cloud Volumes ONTAP システムの自動シャットダウンをスケジュールする場合、アクティブなデータ転 送が進行中のときはシャットダウンを延期します。

転送が完了すると、BlueXPによってシステムがシャットダウンされます。

- このタスクでは、 HA ペアの両方のノードの自動シャットダウンをスケジューリングします。
- スケジュールされたシャットダウンによって Cloud Volumes ONTAP をオフにすると、ブートディスクと ルートディスクのスナップショットは作成されません。

スナップショットは、次のセクションで説明するように、手動シャットダウンを実行した場合にのみ自動 的に作成されます。

- 1. [Canvas]ページで、目的の作業環境をダブルクリックします。
- 2. [Overview]タブで、[Features]パネルをクリックし、\* Scheduled downtime \*の横にある鉛筆アイコンをク リックします。

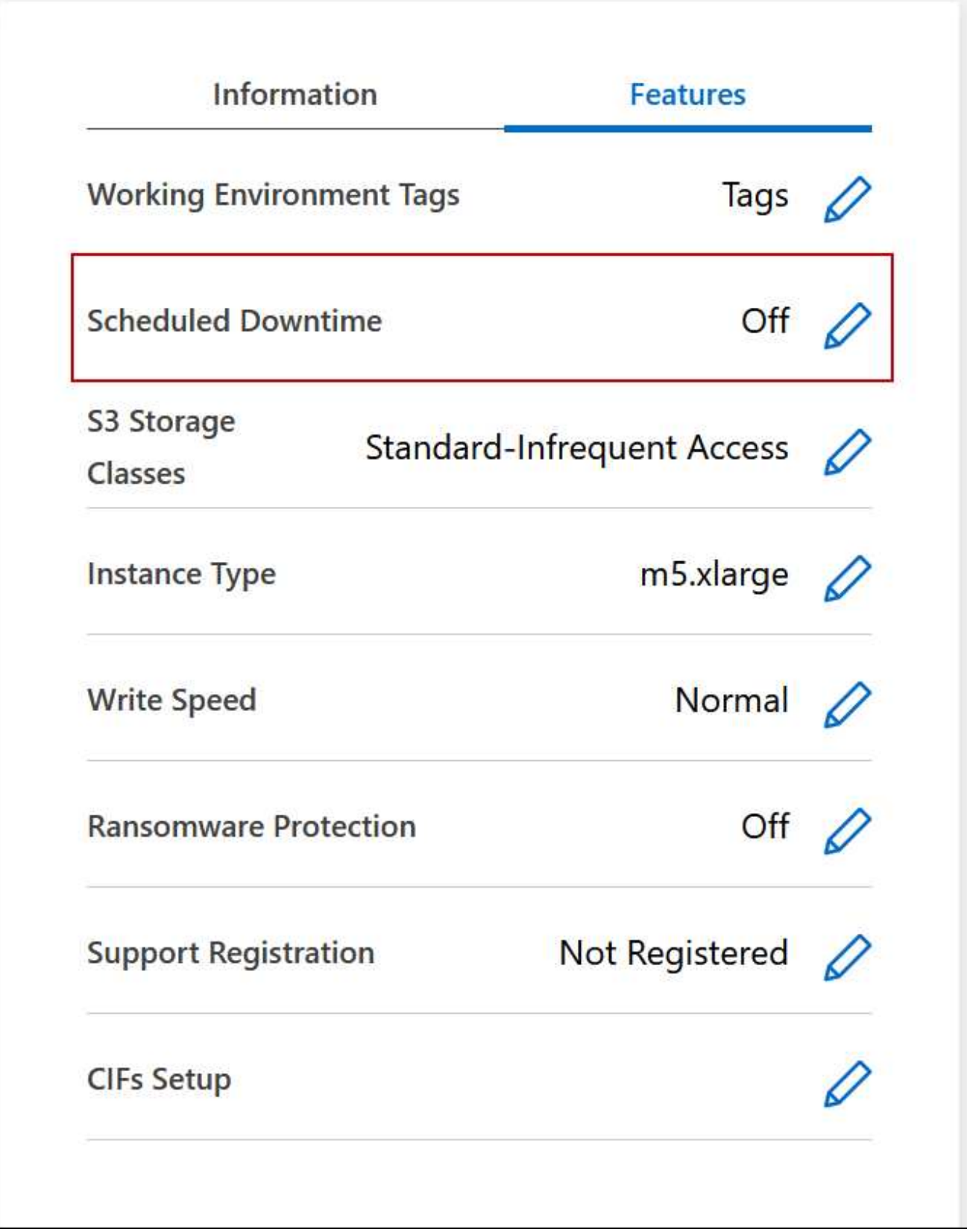

- 3. シャットダウンスケジュールを指定します。
	- a. システムを毎日、平日、週末、またはこれら 3 つのオプションの組み合わせでシャットダウンするか どうかを選択します。

b. システムをオフにするタイミングと、オフにする期間を指定します。

▪ 例 \*

次の図は、毎週土曜日の午後20時にシステムをシャットダウンするように設定したスケジュールを示 しています(午後8時)12時間。BlueXPは毎週月曜日の午前0時にシステムを再起動します

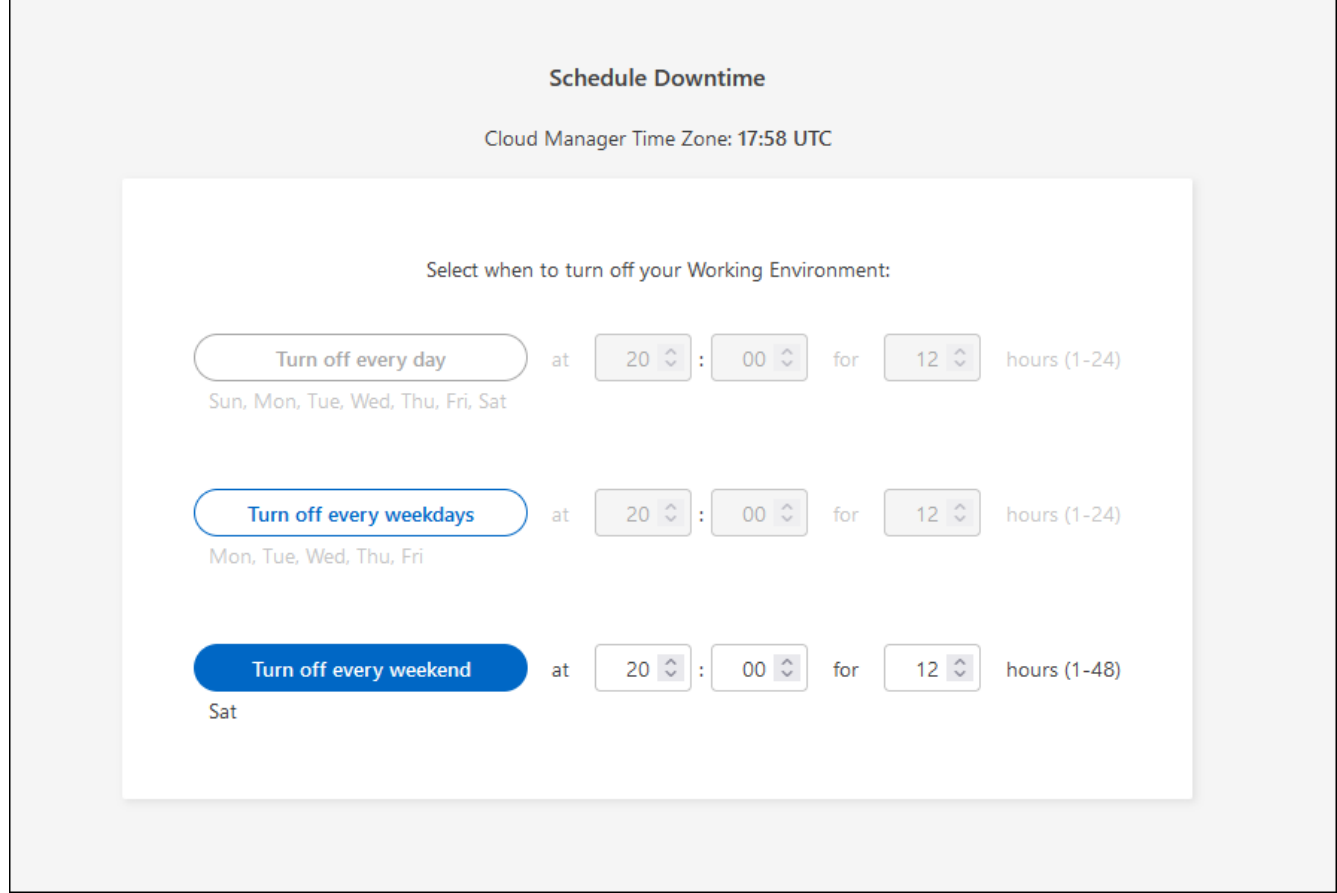

画面を示しています。"]

4. [ 保存( Save ) ] をクリックします。

#### 結果

スケジュールが保存されます。Features(機能)パネルの下の対応するScheduled downtime(スケジュール されたダウンタイム) 行項目に「On (オン)」

### **Cloud Volumes ONTAP** を停止しています

Cloud Volumes ONTAP を停止すると、計算コストの発生を抑えることができ、ルートディスクとブートディ スクの Snapshot が作成されます。これはトラブルシューティングに役立ちます。

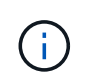

コストを削減するため、BlueXPは定期的にルートディスクと起動ディスクの古いスナップショ ットを削除します。ルートディスクとブートディスクの両方に対して、最新の 2 つの Snapshot のみが保持されます。

このタスクについて

HAペアを停止すると、BlueXPは両方のノードをシャットダウンします。

手順

1. 作業環境で、 \* 電源オフ \* アイコンをクリックします。

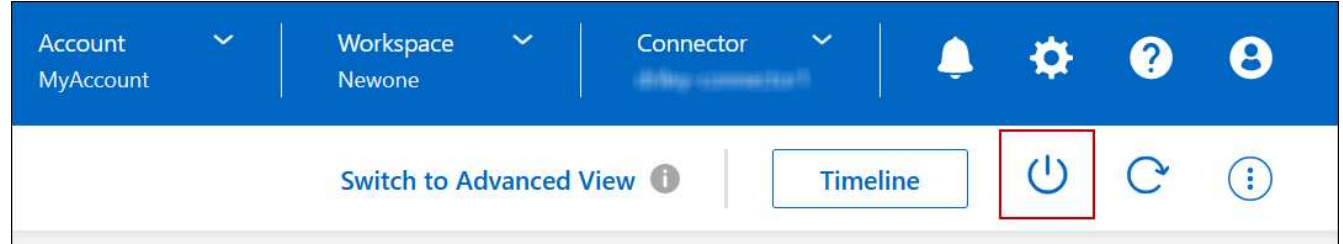

- 2. Snapshot を作成するオプションを有効にしておくと、システムのリカバリが可能になります。
- 3. [ オフにする \*] をクリックします。

システムの停止には、最大数分かかる場合があります。システムは、後で [ 作業環境 ] ページから再起動 できます。

スナップショットは、リブート時に自動的に作成されます。

# <span id="page-15-0"></span>**NTP** を使用してシステム時刻を同期します

NTP サーバを指定すると、ネットワーク内のシステム間で時刻が同期されるため、時刻 の違いによる問題の回避に役立ちます。

を使用して NTP サーバを指定します ["BlueXP API"](https://docs.netapp.com/us-en/bluexp-automation/cm/api_ref_resources.html) または、ユーザインターフェイスからアクセスできます ["CIFS](https://docs.netapp.com/ja-jp/test/task-create-volumes.html#create-a-volume) [サーバを作](https://docs.netapp.com/ja-jp/test/task-create-volumes.html#create-a-volume)[成](https://docs.netapp.com/ja-jp/test/task-create-volumes.html#create-a-volume)["](https://docs.netapp.com/ja-jp/test/task-create-volumes.html#create-a-volume)。

# <span id="page-15-1"></span>システムの書き込み速度を変更する

BlueXPを使用すると、Cloud Volumes ONTAP で通常の書き込み速度または高速の書き 込み速度を選択できます。デフォルトの書き込み速度は normal です。ワークロードで高 速書き込みパフォーマンスが必要な場合は、高速書き込み速度に変更できます。

高速の書き込み速度は、すべてのタイプのシングルノードシステムと一部のHAペア構成でサポートされてい ます。でサポートされている構成を表示します ["Cloud Volumes ONTAP](https://docs.netapp.com/us-en/cloud-volumes-ontap-relnotes/) [リリースノート](https://docs.netapp.com/us-en/cloud-volumes-ontap-relnotes/)["](https://docs.netapp.com/us-en/cloud-volumes-ontap-relnotes/)

書き込み速度を変更する前に、次のことを確認してください ["](https://docs.netapp.com/ja-jp/test/concept-write-speed.html)[通](https://docs.netapp.com/ja-jp/test/concept-write-speed.html)[常](https://docs.netapp.com/ja-jp/test/concept-write-speed.html)[の設定と](https://docs.netapp.com/ja-jp/test/concept-write-speed.html)[高](https://docs.netapp.com/ja-jp/test/concept-write-speed.html)[い設定の](https://docs.netapp.com/ja-jp/test/concept-write-speed.html)[違](https://docs.netapp.com/ja-jp/test/concept-write-speed.html)[いを理](https://docs.netapp.com/ja-jp/test/concept-write-speed.html)[解](https://docs.netapp.com/ja-jp/test/concept-write-speed.html)[する](https://docs.netapp.com/ja-jp/test/concept-write-speed.html)["](https://docs.netapp.com/ja-jp/test/concept-write-speed.html)。

このタスクについて

- ボリュームやアグリゲートの作成などの処理が実行中でないことを確認してください。
- この変更によって Cloud Volumes ONTAP システムが再起動される点に注意してください。これはシステ ムの停止を伴うプロセスであり、システム全体のダウンタイムが必要となります。

- 1. Canvasページで、書き込み速度に設定するシステムの名前をダブルクリックします。
- 2. [概要]タブで、[機能]パネルをクリックし、\*[書き込み速度]\*の横にある鉛筆アイコンをクリックします。

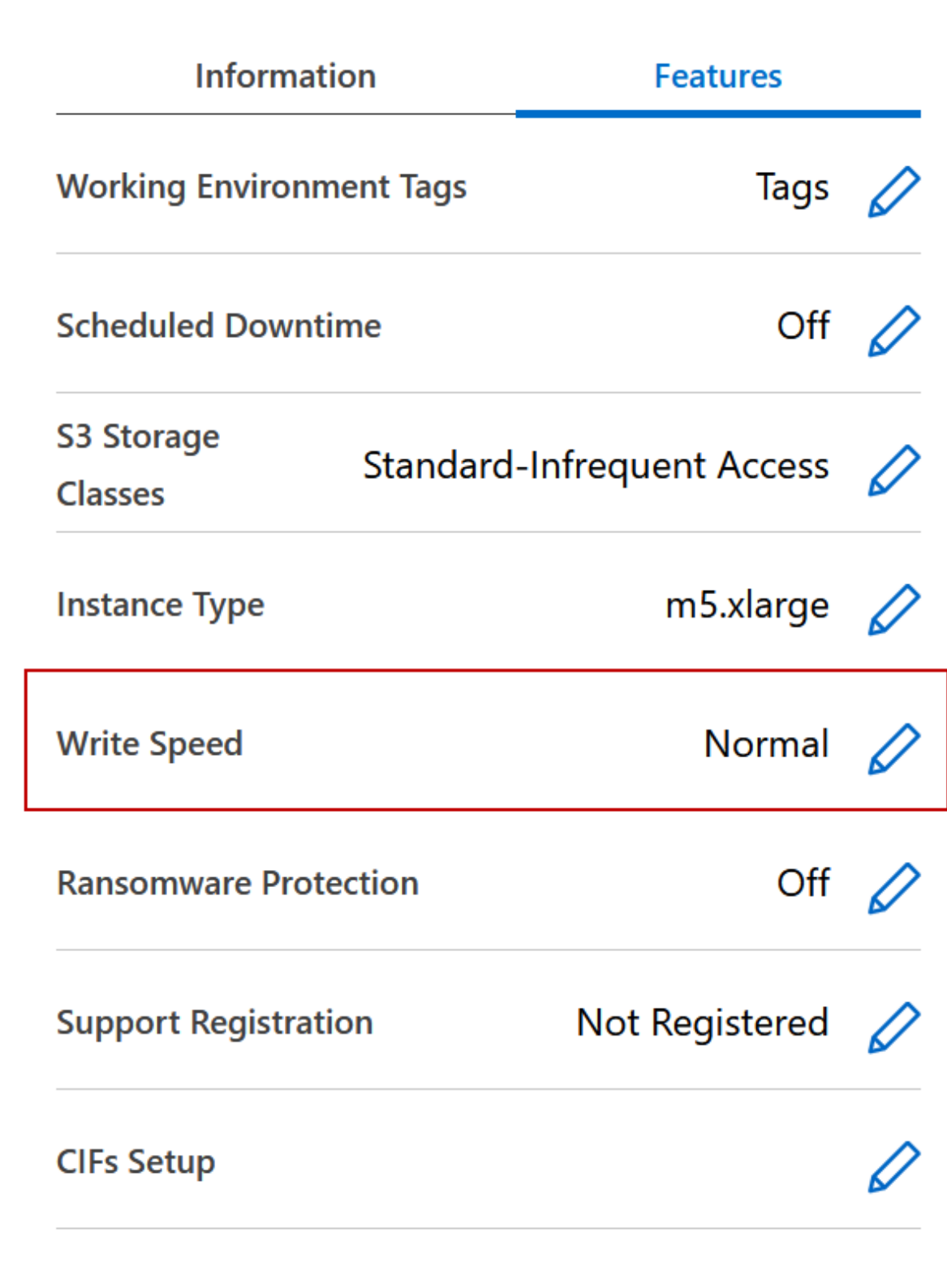

3. 「 \* Normal \* 」または「 \* High \* 」を選択します。

「高」を選択した場合は、「 I understand … 」文を読んで、チェックボックスをオンにして確認する必 要があります。

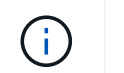

高速\*書き込み速度オプションは、Google Cloudバージョン9.13.0以降のCloud Volumes ONTAP HAペアでサポートされます。

4. をクリックし、確認メッセージを確認して[承認]\*をクリックします。

# <span id="page-17-0"></span>**Cloud Volumes ONTAP** のパスワードを変更します

Cloud Volumes ONTAP にはクラスタ管理者アカウントが含まれています。必要に応じ て、このアカウントのパスワードをBlueXPから変更できます。

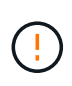

System Manager または CLI を使用して admin アカウントのパスワードを変更しないでくださ い。パスワードはBlueXPに反映されません。その結果、BlueXPはインスタンスを正しく監視 できません。

手順

- 1. [Canvas]ページで、Cloud Volumes ONTAP 作業環境の名前をダブルクリックします。
- 2. BlueXPコンソールの右上にある楕円アイコンをクリックし、\*[パスワードの設定]\*を選択します。

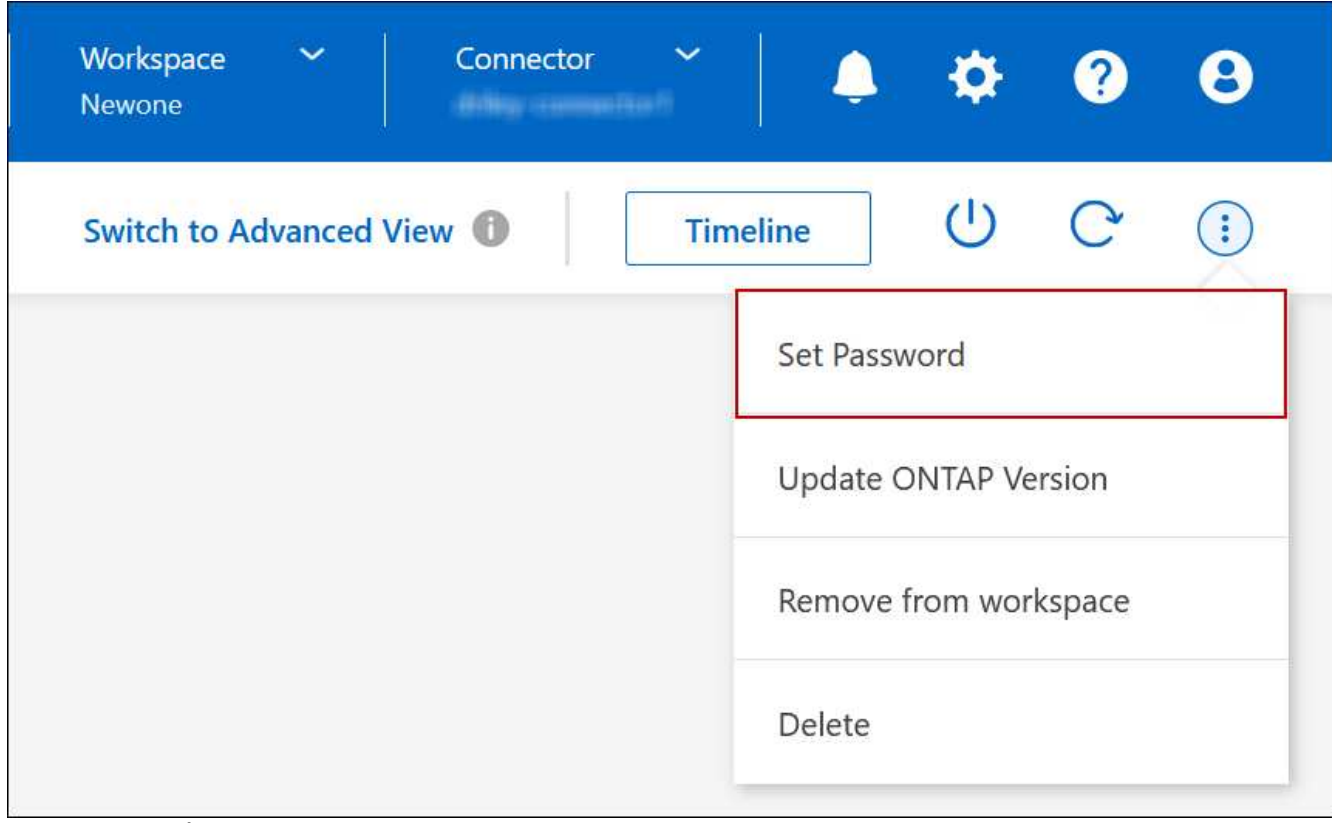

アクションを含むメニューを示すスクリーンショット。"]

新しいパスワードは、最後に使用した 6 つのパスワードのうちの 1 つと異なるものにする必要がありま す。

# <span id="page-18-0"></span>システムを追加、削除、または削除します

### 既存の**Cloud Volumes ONTAP** システムを**BlueXP**に追加する

既存のCloud Volumes ONTAP システムを検出し、BlueXPに追加できます。これは、新 しいBlueXPシステムを導入した場合に可能性があります。

作業を開始する前に

Cloud Volumes ONTAP 管理者ユーザアカウントのパスワードを知っている必要があります。

#### 手順

- 1. 左側のナビゲーションメニューから、\* Storage > Canvas \*を選択します。
- 2. キャンバスページで、 \* 作業環境の追加 \* をクリックします。
- 3. システムが配置されているクラウドプロバイダを選択します。
- 4. Cloud Volumes ONTAP システムのタイプを選択します。
- 5. 既存のシステムを検出するには、リンクをクリックしてください。

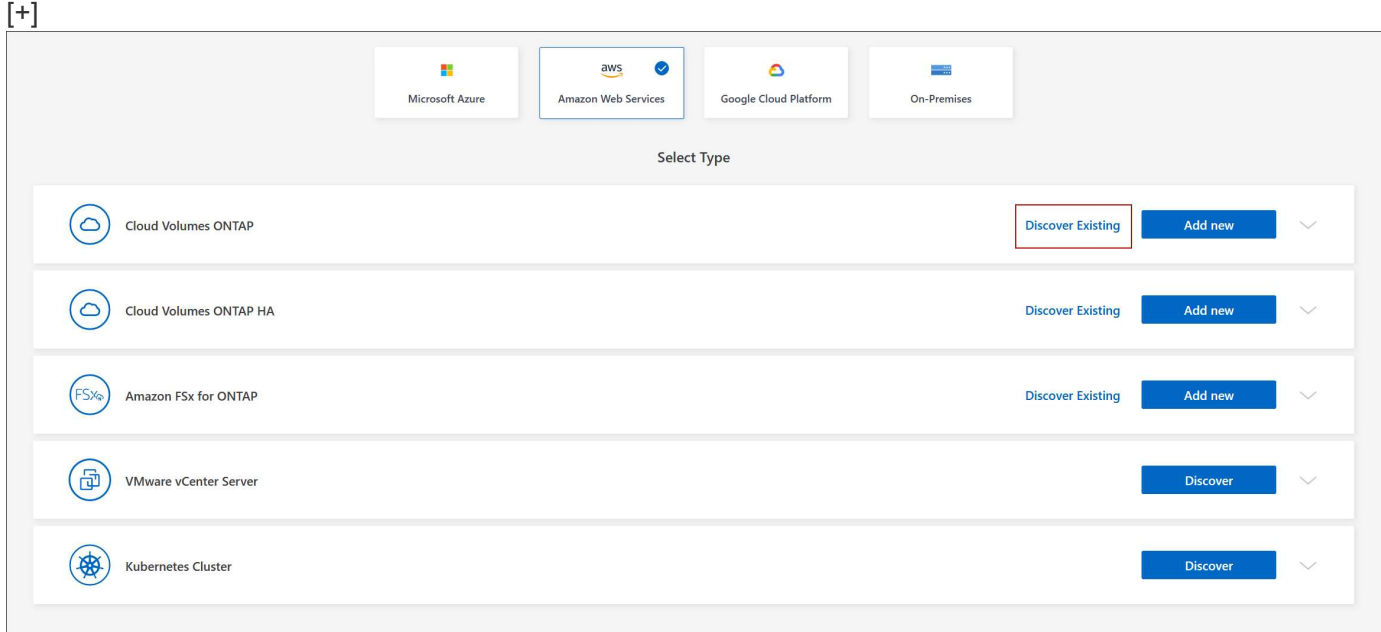

- 1. [Region] ページで、インスタンスが実行されているリージョンを選択し、インスタンスを選択します。
- 2. [ 資格情報 ] ページで、 Cloud Volumes ONTAP 管理者ユーザーのパスワードを入力し、 [ \* 移動 ] をクリ ックします。

### 結果

Cloud Volumes ONTAP インスタンスがワークスペースに追加されます。

### **Cloud Volumes ONTAP** の動作環境を削除しています

アカウント管理者は、 Cloud Volumes ONTAP 作業環境を削除して別のシステムに移動 したり、検出に関する問題のトラブルシューティングを行ったりできます。

### このタスクについて

Cloud Volumes ONTAP 作業環境を削除すると'BlueXPから削除されますCloud Volumes ONTAP システムは削 除されません。作業環境は後で再検出できます。

BlueXPから作業環境を削除すると'次の操作を実行できます

- 作業環境を別のワークスペースで再検出します
- 別のBlueXPシステムから再検出します
- 初期検出中に問題が発生した場合は、再検出します

### 手順

- 1. [Canvas]ページで、削除する作業環境をダブルクリックします。
- 2. BlueXPコンソールの右上にある楕円アイコンをクリックし、\*[ワークスペースから削除]\*を選択します。

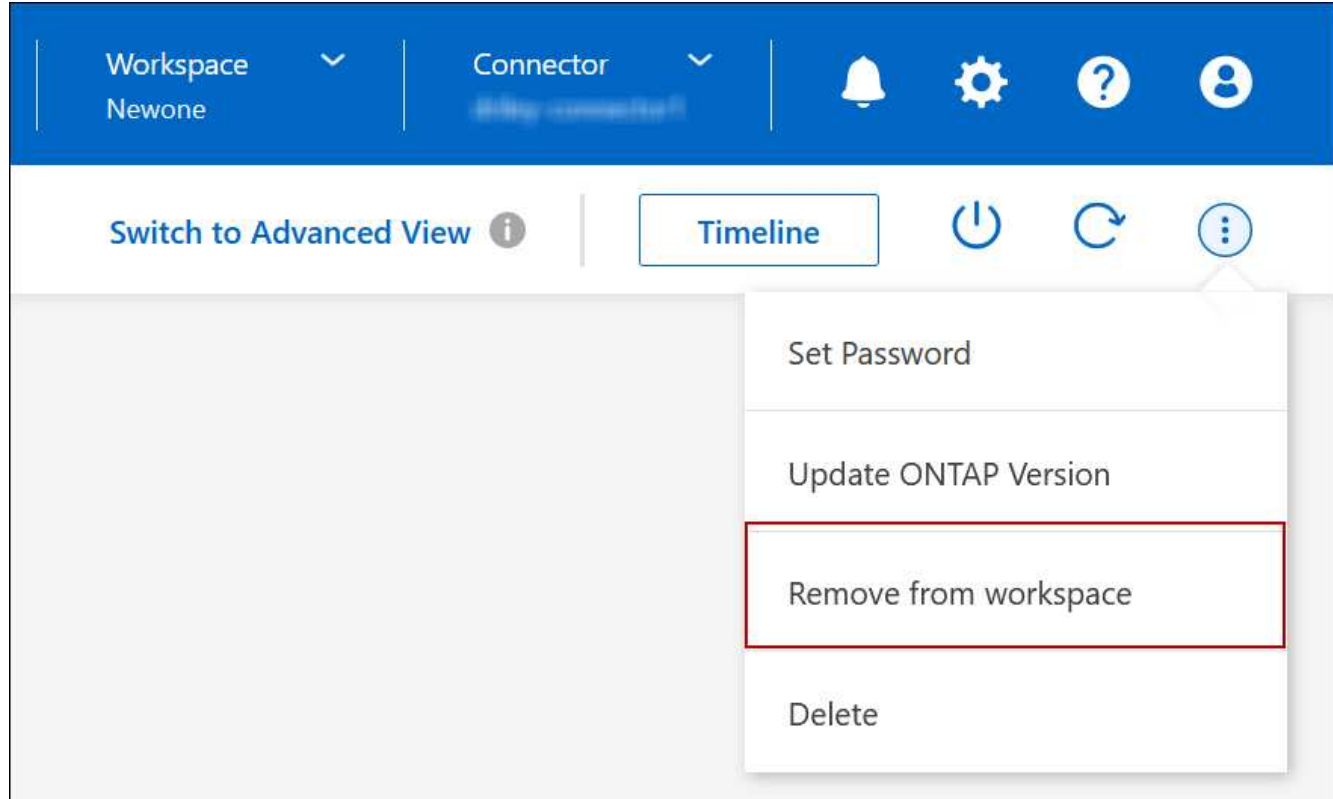

オプションを示すスクリーンショット。"]

3. [ワークスペースからのレビュー]ウィンドウで、\*[削除]\*をクリックします。

結果

BlueXPは作業環境を削除しますこの作業環境は、 Canvas ページからいつでも再検出できます。

# **Cloud Volumes ONTAP** システムを削除する

クラウドプロバイダのコンソールからではなく、Cloud Volumes ONTAP システムを必 ずBlueXPから削除してください。たとえば、クラウドプロバイダからライセンスが有効 な Cloud Volumes ONTAP インスタンスを終了すると、別のインスタンスでこのライセ

ンスキーを使用できなくなります。ライセンスをリリースするには、作業環境をBlueXP から削除する必要があります。

作業環境を削除すると'BlueXPはCloud Volumes ONTAP インスタンスを終了し'ディスクとスナップショット を削除します

BlueXPのバックアップとリカバリのバックアップやBlueXP分類のインスタンスなど、他のサービスで管理さ れるリソースは、作業環境を削除しても削除されません。手動で削除する必要があります。そうしないと、こ れらのリソースの料金が引き続き請求されます。

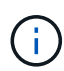

クラウドプロバイダにCloud Volumes ONTAP を導入すると、BlueXPはインスタンスでの終端 保護を有効にします。このオプションを使用すると、偶発的な終了を防止できます

手順

1. 作業環境でBlueXPのバックアップとリカバリを有効にした場合は、バックアップデータが引き続き必要か どうかを確認し、実行します ["](https://docs.netapp.com/us-en/bluexp-backup-recovery/task-manage-backups-ontap.html#deleting-backups)[必要に応じて、バックアップを](https://docs.netapp.com/us-en/bluexp-backup-recovery/task-manage-backups-ontap.html#deleting-backups)[削除](https://docs.netapp.com/us-en/bluexp-backup-recovery/task-manage-backups-ontap.html#deleting-backups)[します](https://docs.netapp.com/us-en/bluexp-backup-recovery/task-manage-backups-ontap.html#deleting-backups)["](https://docs.netapp.com/us-en/bluexp-backup-recovery/task-manage-backups-ontap.html#deleting-backups)。

BlueXPのバックアップとリカバリは、設計上Cloud Volumes ONTAP から独立しています。Cloud Volumes ONTAP システムを削除しても、BlueXPのバックアップとリカバリではバックアップが自動的に 削除されません。また、システムの削除後にバックアップを削除する機能は現在UIでサポートされていま せん。

2. この作業環境でBlueXPの分類を有効にし、他の作業環境でこのサービスを使用していない場合は、サービ スのインスタンスを削除する必要があります。

["BlueXP](https://docs.netapp.com/us-en/bluexp-classification/concept-cloud-compliance.html#the-cloud-data-sense-instance)[分](https://docs.netapp.com/us-en/bluexp-classification/concept-cloud-compliance.html#the-cloud-data-sense-instance)[類](https://docs.netapp.com/us-en/bluexp-classification/concept-cloud-compliance.html#the-cloud-data-sense-instance)[インスタンスの詳細については、こ](https://docs.netapp.com/us-en/bluexp-classification/concept-cloud-compliance.html#the-cloud-data-sense-instance)[ち](https://docs.netapp.com/us-en/bluexp-classification/concept-cloud-compliance.html#the-cloud-data-sense-instance)[らを](https://docs.netapp.com/us-en/bluexp-classification/concept-cloud-compliance.html#the-cloud-data-sense-instance)[ご覧](https://docs.netapp.com/us-en/bluexp-classification/concept-cloud-compliance.html#the-cloud-data-sense-instance)[ください](https://docs.netapp.com/us-en/bluexp-classification/concept-cloud-compliance.html#the-cloud-data-sense-instance)["](https://docs.netapp.com/us-en/bluexp-classification/concept-cloud-compliance.html#the-cloud-data-sense-instance)。

- 3. Cloud Volumes ONTAP 作業環境を削除します。
	- a. キャンバスページで、削除する Cloud Volumes ONTAP 作業環境の名前をダブルクリックします。
	- b. BlueXPコンソールの右上にある楕円アイコンをクリックし、\*[削除]\*を選択します。

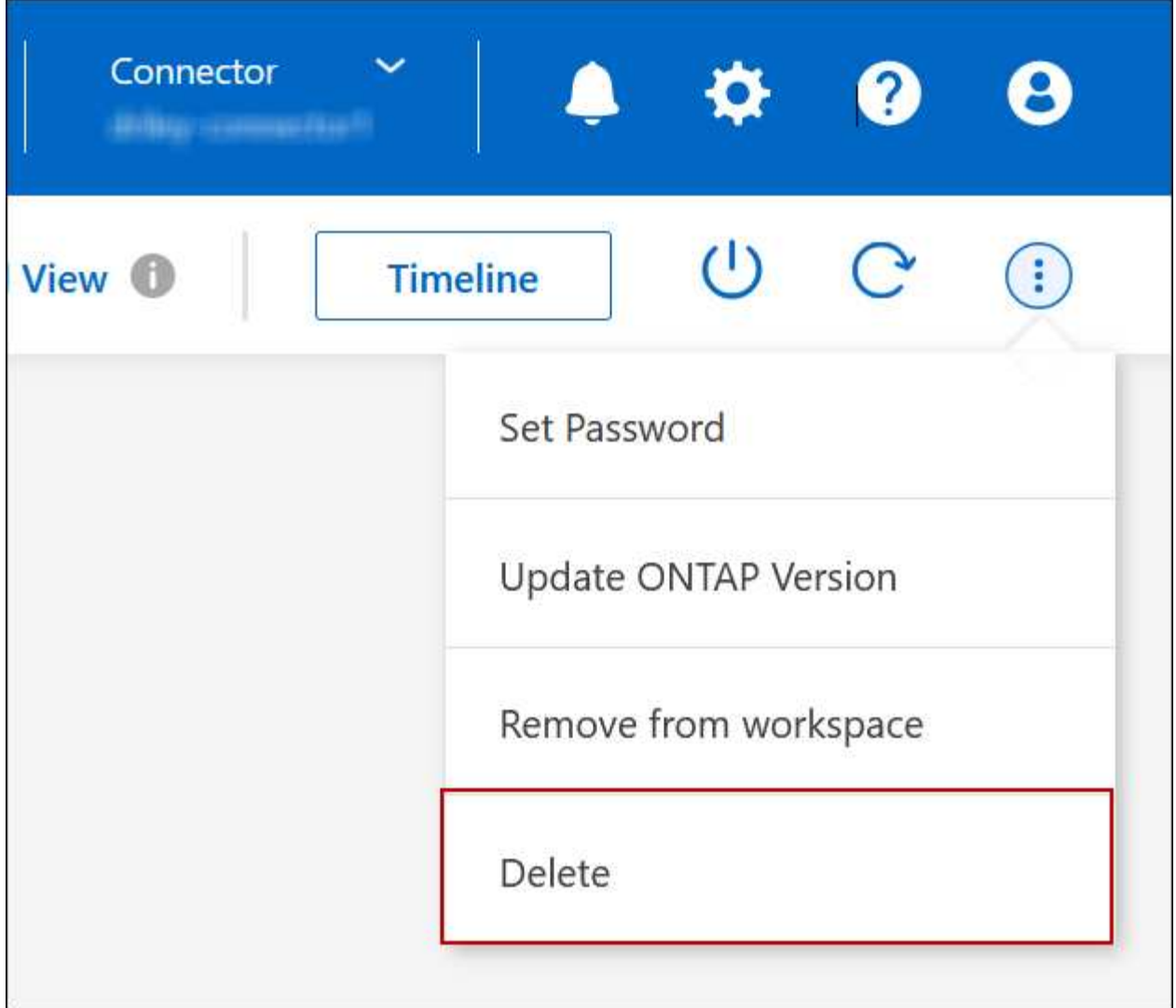

c. [Delete Working Environment]ウィンドウで、作業環境の名前を入力し、\*[Delete]\*をクリックします。

作業環境を削除するには、最大 5 分かかります。

# <span id="page-21-0"></span>**AWS**の管理

# **Cloud Volumes ONTAP** の **EC2** インスタンスタイプを変更します

AWS で Cloud Volumes ONTAP を起動する際には、いくつかのインスタンスまたはタイ プから選択できます。インスタンスタイプは、ニーズに合わせてサイズが小さすぎる、 または大きすぎると判断した場合にいつでも変更できます。

### このタスクについて

• Cloud Volumes ONTAP HA ペア(デフォルト設定)で自動ギブバックを有効にする必要があります。サポ ートされていない場合、処理は失敗します。

["ONTAP 9](http://docs.netapp.com/ontap-9/topic/com.netapp.doc.dot-cm-hacg/GUID-3F50DE15-0D01-49A5-BEFD-D529713EC1FA.html) [ドキュメント:「](http://docs.netapp.com/ontap-9/topic/com.netapp.doc.dot-cm-hacg/GUID-3F50DE15-0D01-49A5-BEFD-D529713EC1FA.html) [Commands for configuring automatic giveback"](http://docs.netapp.com/ontap-9/topic/com.netapp.doc.dot-cm-hacg/GUID-3F50DE15-0D01-49A5-BEFD-D529713EC1FA.html)

- インスタンスタイプを変更すると、 AWS のサービス料金に影響する可能性があります。
- Cloud Volumes ONTAP が再起動されます。

シングルノードシステムの場合、 I/O は中断されます。

HA ペアの場合、変更は中断されません。HA ペアは引き続きデータを提供します。

テイクオーバーを開始してギブバックを待機することで、BlueXPは一度に1つのノードを正 常に変更します。ネットアップの QA チームは、このプロセスでファイルの書き込みと読 み取りの両方をテストしたため、クライアント側で問題は発生しませんでした。接続が変 更されると、 I/O レベルでの再試行が表示されますが、アプリケーションレイヤはこれらの NFS / CIFS 接続の「再配線」の省略形を使用しています。

参照

 $\circledcirc$ 

AWSでサポートされるインスタンスタイプの一覧については、を参照してください ["](https://docs.netapp.com/us-en/cloud-volumes-ontap-relnotes/reference-configs-aws.html#supported-ec2-compute)[サポートされている](https://docs.netapp.com/us-en/cloud-volumes-ontap-relnotes/reference-configs-aws.html#supported-ec2-compute)[EC2](https://docs.netapp.com/us-en/cloud-volumes-ontap-relnotes/reference-configs-aws.html#supported-ec2-compute) [インスタンス](https://docs.netapp.com/us-en/cloud-volumes-ontap-relnotes/reference-configs-aws.html#supported-ec2-compute)["](https://docs.netapp.com/us-en/cloud-volumes-ontap-relnotes/reference-configs-aws.html#supported-ec2-compute)。

- 1. [Canvas]ページで、作業環境を選択します。
- 2. [Overview]タブで、[Features]パネルをクリックし、\*[Instance type]\*の横にある鉛筆アイコンをクリック します。

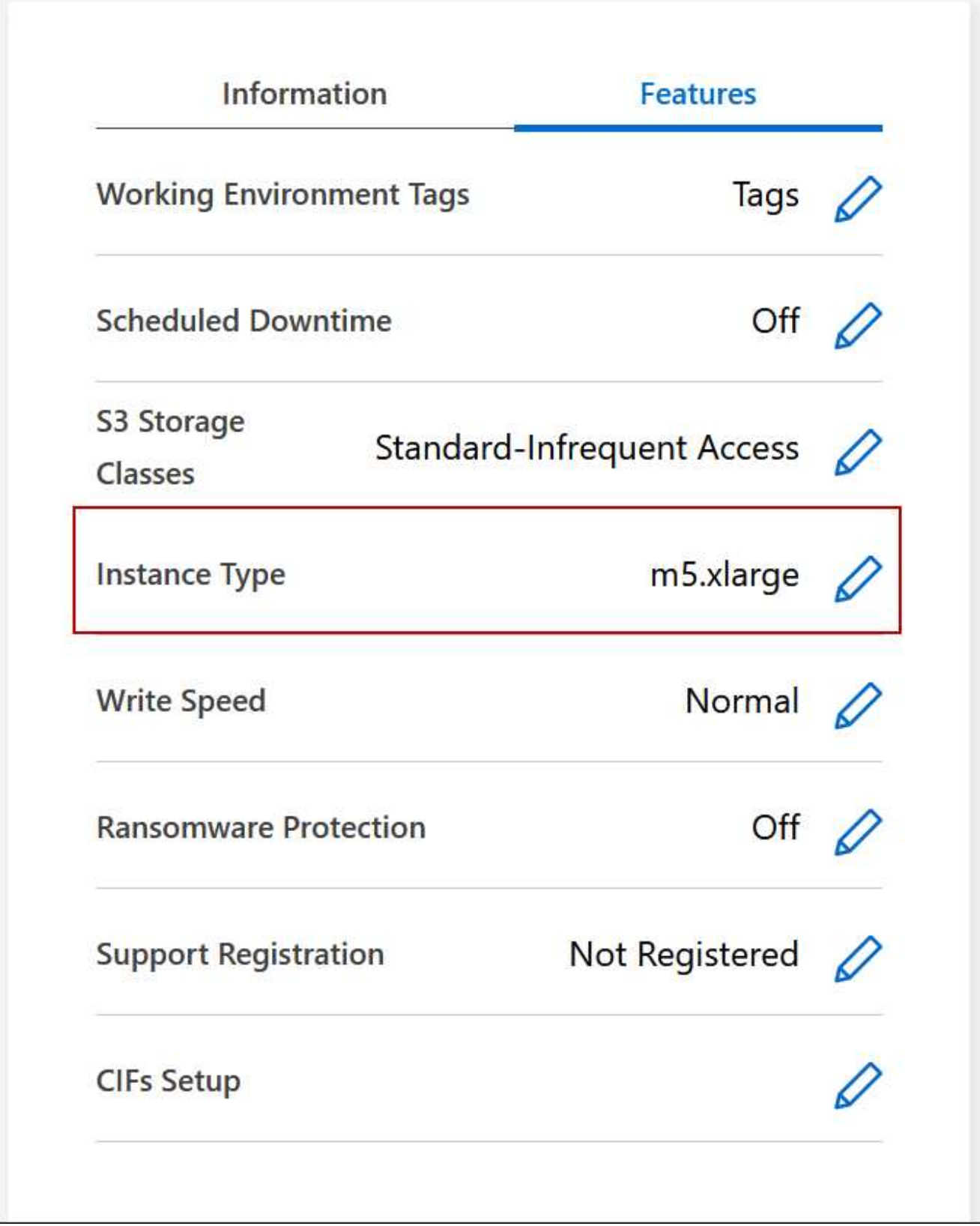

- a. ノードベースのPAYGOライセンスを使用している場合は、\*[ライセンスタイプ]\*の横にある鉛筆のア イコンをクリックして、別のライセンスとインスタンスタイプを選択することもできます。
- 3. インスタンスタイプを選択し、変更の影響を理解していることを確認するチェックボックスを選択し て、\*[変更]\*をクリックします。

Cloud Volumes ONTAP が新しい設定でリブートします。

複数の **AZ** にまたがる **HA** ペア用のルーティングテーブルを変更します

複数の AWS アベイラビリティゾーン( AZ )に導入されている HA ペアのフローティン グ IP アドレスへのルートを含む AWS ルーティングテーブルを変更できます。この処理 は、新しい NFS または CIFS クライアントが AWS の HA ペアにアクセスする必要があ る場合に実行できます。

- 1. [Canvas]ページで、作業環境を選択します。
- 2. [概要]タブで、[機能]パネルをクリックし、\*[ルートテーブル]\*の横にある鉛筆アイコンをクリックしま す。

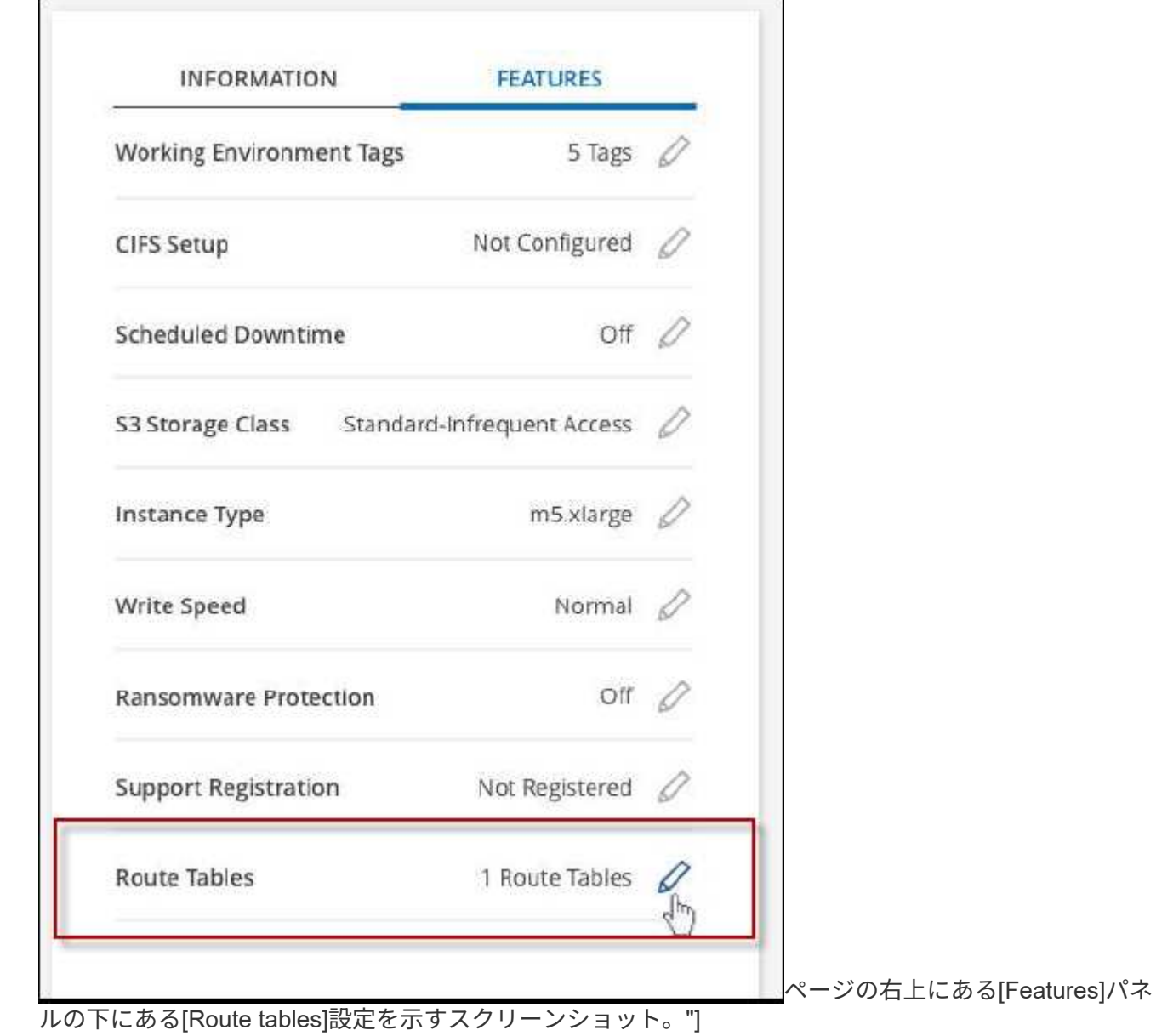

3. 選択したルーティングテーブルのリストを変更し、 \* 保存 \* をクリックします。

結果

BlueXPは、ルーティングテーブルを変更するAWS要求を送信します。

# <span id="page-25-0"></span>**Azure**の管理

### **Cloud Volumes ONTAP** の **Azure VM** タイプを変更します

Microsoft Azure で Cloud Volumes ONTAP を起動する際には、いくつかの種類の VM を 選択できます。ニーズに合わせてサイズが小さすぎる、または大きすぎると判断した場 合は、いつでも VM タイプを変更できます。

このタスクについて

• Cloud Volumes ONTAP HA ペア(デフォルト設定)で自動ギブバックを有効にする必要があります。サポ ートされていない場合、処理は失敗します。

["ONTAP 9](http://docs.netapp.com/ontap-9/topic/com.netapp.doc.dot-cm-hacg/GUID-3F50DE15-0D01-49A5-BEFD-D529713EC1FA.html) [ドキュメント:「](http://docs.netapp.com/ontap-9/topic/com.netapp.doc.dot-cm-hacg/GUID-3F50DE15-0D01-49A5-BEFD-D529713EC1FA.html) [Commands for configuring automatic giveback"](http://docs.netapp.com/ontap-9/topic/com.netapp.doc.dot-cm-hacg/GUID-3F50DE15-0D01-49A5-BEFD-D529713EC1FA.html)

- VM タイプを変更すると、 Microsoft Azure のサービス料金に影響する可能性があります。
- Cloud Volumes ONTAP が再起動されます。

シングルノードシステムの場合、 I/O は中断されます。

HA ペアの場合、変更は中断されません。HA ペアは引き続きデータを提供します。

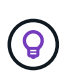

テイクオーバーを開始してギブバックを待機することで、BlueXPは一度に1つのノードを正 常に変更します。ネットアップの QA チームは、このプロセスでファイルの書き込みと読 み取りの両方をテストしたため、クライアント側で問題は発生しませんでした。接続が変 更されると、 I/O レベルでの再試行が表示されますが、アプリケーションレイヤはこれらの NFS / CIFS 接続の「再配線」の省略形を使用しています。

- 1. [Canvas]ページで、作業環境を選択します。
- 2. [Overview]タブで、[Features]パネルをクリックし、\*[VM type]\*の横にある鉛筆のアイコンをクリックしま す。

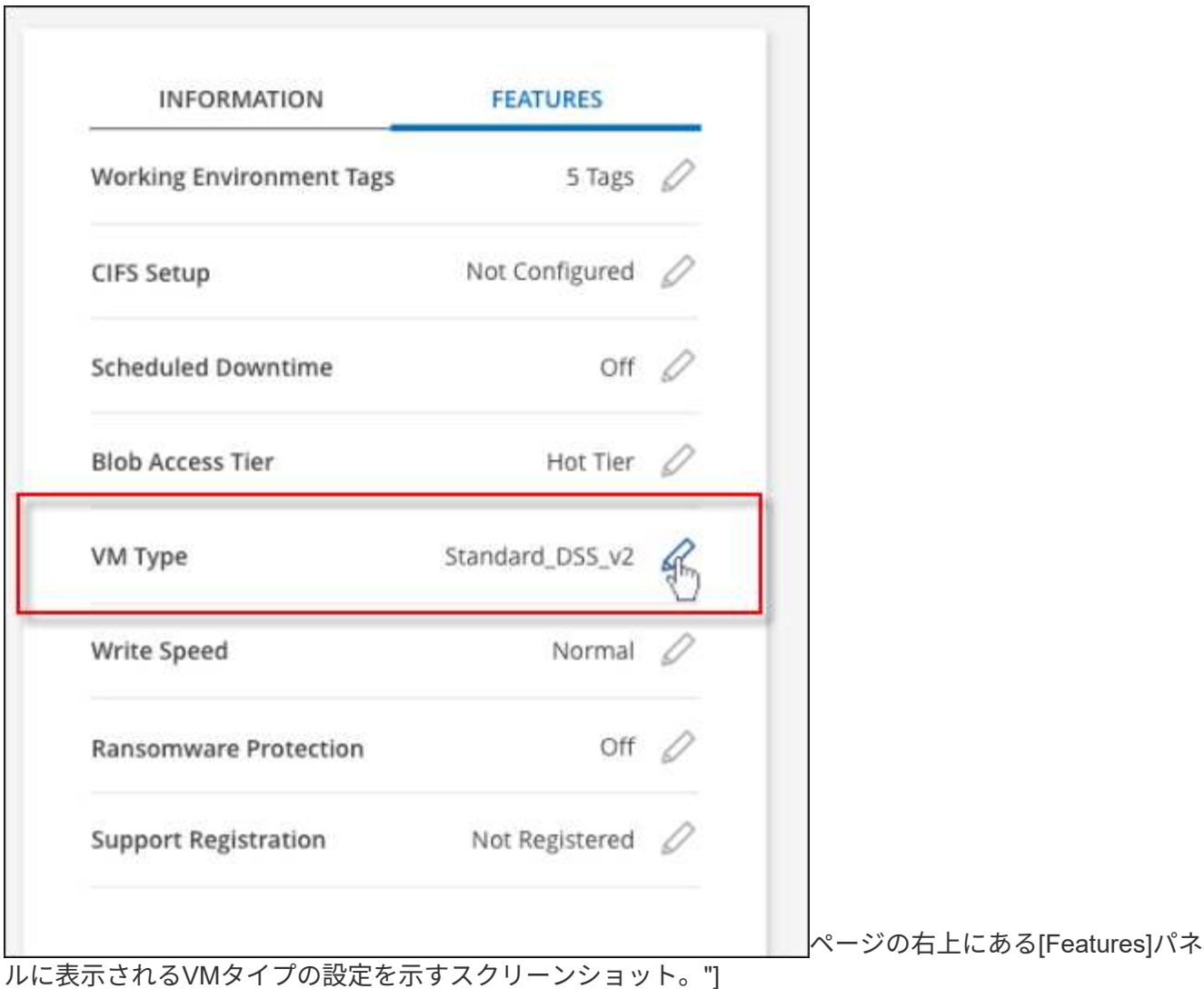

- a. ノードベースのPAYGOライセンスを使用している場合は、\*[ライセンスタイプ]\*の横にある鉛筆のア イコンをクリックして、別のライセンスとVMタイプを選択することもできます。
- 3. VMタイプを選択し、変更の影響を理解していることを確認するチェックボックスを選択し、\*[変更]\*をク リックします。

### 結果

Cloud Volumes ONTAP が新しい設定でリブートします。

# **Azure**の**Cloud Volumes ONTAP HA**ペアでの**CIFS**ロックの無効化

アカウント管理者は、BlueXPの設定を有効にして、Azureメンテナンスイベント中 のCloud Volumes ONTAP ストレージギブバックの問題を回避できます。この設定を有効 にすると、 Cloud Volumes ONTAP は CIFS ロックを拒否し、アクティブな CIFS セッシ ョンをリセットします。

### このタスクについて

Microsoft Azure では、仮想マシンに対して定期的なメンテナンスイベントをスケジュールします。Cloud Volumes ONTAP HA ペアでメンテナンスイベントが発生すると、 HA ペアでストレージのテイクオーバーが 開始されます。このメンテナンスイベントの間にアクティブな CIFS セッションがあると、 CIFS ファイルが ロックされてストレージのギブバックができなくなる可能性があります。

この設定を有効にすると、 Cloud Volumes ONTAP でロックが拒否され、アクティブな CIFS セッションがリ セットされます。その結果、これらのメンテナンスイベントの間も HA ペアでストレージのギブバックが完了 します。

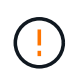

このプロセスは、 CIFS クライアントの処理を中断する可能性があります。CIFS クライアント からコミットされていないデータは失われる可能性があります。

必要なもの

BlueXP設定を変更する前にコネクタを作成する必要があります。 ["](https://docs.netapp.com/us-en/bluexp-setup-admin/concept-connectors.html#how-to-create-a-connector)[詳細を](https://docs.netapp.com/us-en/bluexp-setup-admin/concept-connectors.html#how-to-create-a-connector)[ご](https://docs.netapp.com/us-en/bluexp-setup-admin/concept-connectors.html#how-to-create-a-connector)[確認ください](https://docs.netapp.com/us-en/bluexp-setup-admin/concept-connectors.html#how-to-create-a-connector)["](https://docs.netapp.com/us-en/bluexp-setup-admin/concept-connectors.html#how-to-create-a-connector)。

手順

1. BlueXPコンソールの右上にある[設定]アイコンをクリックし、[コネクタの設定]を選択します。

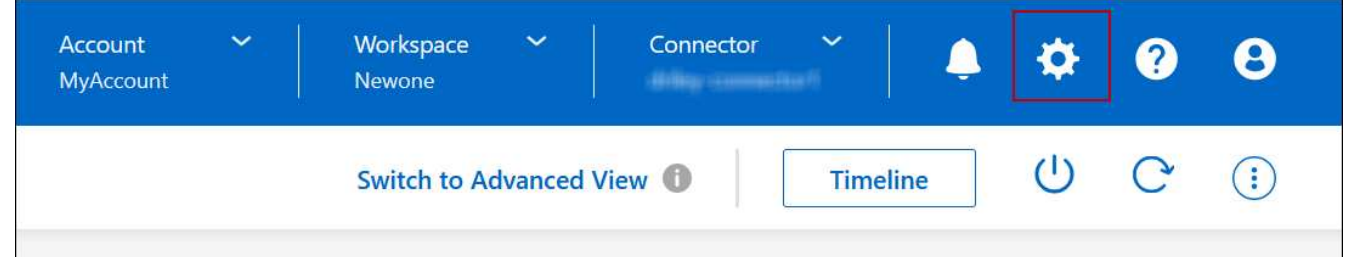

2. [\* Azure\* ] で、 [\* Azure CIFS locks for Azure HA working environments \* ] をクリックします。

3. チェックボックスをクリックして機能を有効にし、 \* 保存 \* をクリックします。

### **Azure Private Link**またはサービスエンドポイントを使用する

Cloud Volumes ONTAP は、関連付けられたストレージアカウントへの接続にAzure Private Linkを使用します。必要に応じて、Azure Private Linkを無効にし、サービスエン ドポイントを使用することができます。

### 概要

BlueXPでは、Cloud Volumes ONTAP とそれに関連付けられたストレージアカウント間の接続用にAzure Private Linkがデフォルトで有効になっています。Azure Private Linkは、Azureのエンドポイント間の接続を保 護し、パフォーマンスを向上させます。

必要に応じて、Azureプライベートリンクの代わりにサービスエンドポイントを使用するようにCloud Volumes ONTAP を設定できます。

どちらの構成でも、BlueXPは常にCloud Volumes ONTAP とストレージアカウント間の接続に対するネットワ ークアクセスを制限します。ネットワークアクセスは、Cloud Volumes ONTAP が導入されているVNetおよび コネクタが導入されているVNetに限定されます。

代わりに**Azure Private Link**を無効にし、サービスエンドポイントを使用してください

ビジネスで必要な場合は、BlueXPの設定を変更して、Azureプライベートリンクの代わりにサービスエンドポ イントを使用するようにCloud Volumes ONTAP を設定できます。この設定を変更すると、新しく作成した環

境 Cloud Volumes ONTAP システムに変更が適用されます。サービスエンドポイントは、でのみサポートさ れます ["Azure](https://docs.microsoft.com/en-us/azure/availability-zones/cross-region-replication-azure#azure-cross-region-replication-pairings-for-all-geographies)[リージョンペア](https://docs.microsoft.com/en-us/azure/availability-zones/cross-region-replication-azure#azure-cross-region-replication-pairings-for-all-geographies)["](https://docs.microsoft.com/en-us/azure/availability-zones/cross-region-replication-azure#azure-cross-region-replication-pairings-for-all-geographies) コネクタとCloud Volumes ONTAP VNetの間。

コネクタは、管理対象の Cloud Volumes ONTAP システムまたはにある Azure リージョンと同じ Azure リー ジョンに導入する必要があります ["Azure](https://docs.microsoft.com/en-us/azure/availability-zones/cross-region-replication-azure#azure-cross-region-replication-pairings-for-all-geographies) [リージョンペア](https://docs.microsoft.com/en-us/azure/availability-zones/cross-region-replication-azure#azure-cross-region-replication-pairings-for-all-geographies)["](https://docs.microsoft.com/en-us/azure/availability-zones/cross-region-replication-azure#azure-cross-region-replication-pairings-for-all-geographies) Cloud Volumes ONTAP システム用。

#### 手順

1. BlueXPコンソールの右上にある[設定]アイコンをクリックし、[コネクタの設定]を選択します。

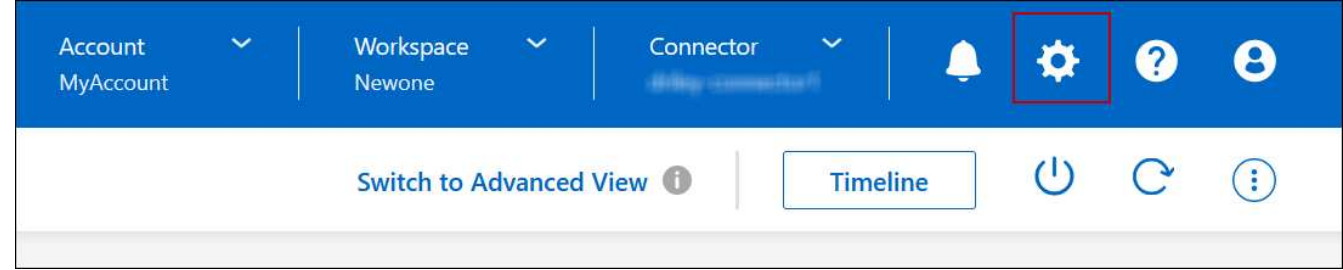

- 2. [**Azure** ] で、 [\* Azure プライベートリンクを使用する \*] をクリックします。
- 3. Cloud Volumes ONTAP とストレージアカウント間のプライベートリンク接続 \* の選択を解除します。

4. [ 保存 ( Save) ] をクリックします。

#### 完了後

Azure Private Linksを無効にし、コネクタがプロキシサーバーを使用している場合は、ダイレクトAPIトラフ ィックを有効にする必要があります。

["](https://docs.netapp.com/us-en/bluexp-setup-admin/task-configuring-proxy.html#enable-a-proxy-on-a-connector)[コネクタで直接](https://docs.netapp.com/us-en/bluexp-setup-admin/task-configuring-proxy.html#enable-a-proxy-on-a-connector)[API](https://docs.netapp.com/us-en/bluexp-setup-admin/task-configuring-proxy.html#enable-a-proxy-on-a-connector)[トラフィックを有効にする方法について説明します](https://docs.netapp.com/us-en/bluexp-setup-admin/task-configuring-proxy.html#enable-a-proxy-on-a-connector)["](https://docs.netapp.com/us-en/bluexp-setup-admin/task-configuring-proxy.html#enable-a-proxy-on-a-connector)

**Azure**プライベートリンクを使用する

ほとんどの場合、Cloud Volumes ONTAP でAzureプライベートリンクを設定するために必要な作業はありま せん。BlueXPはAzureプライベートリンクを管理しています。ただし、既存のAzureプライベートDNSゾーン を使用する場合は、構成ファイルを編集する必要があります。

カスタム**DNS**の要件

必要に応じて、カスタムDNSを使用する場合は、カスタムDNSサーバからAzureプライベートDNSゾーンに対 する条件付きフォワーダを作成する必要があります。詳細については、を参照してください ["DNS](https://learn.microsoft.com/en-us/azure/private-link/private-endpoint-dns#on-premises-workloads-using-a-dns-forwarder)[フォ](https://learn.microsoft.com/en-us/azure/private-link/private-endpoint-dns#on-premises-workloads-using-a-dns-forwarder)[ワ](https://learn.microsoft.com/en-us/azure/private-link/private-endpoint-dns#on-premises-workloads-using-a-dns-forwarder)[ーダ](https://learn.microsoft.com/en-us/azure/private-link/private-endpoint-dns#on-premises-workloads-using-a-dns-forwarder) [を使用する](https://learn.microsoft.com/en-us/azure/private-link/private-endpoint-dns#on-premises-workloads-using-a-dns-forwarder)[Azure](https://learn.microsoft.com/en-us/azure/private-link/private-endpoint-dns#on-premises-workloads-using-a-dns-forwarder)[のドキュメント](https://learn.microsoft.com/en-us/azure/private-link/private-endpoint-dns#on-premises-workloads-using-a-dns-forwarder)["](https://learn.microsoft.com/en-us/azure/private-link/private-endpoint-dns#on-premises-workloads-using-a-dns-forwarder)。

#### プライベートリンク接続の仕組み

BlueXPがAzureにCloud Volumes ONTAP を導入すると、リソースグループにプライベートエンドポイントが 作成されます。プライベートエンドポイントは、Cloud Volumes ONTAP のストレージアカウントに関連付け られます。その結果、 Cloud Volumes ONTAP ストレージへのアクセスは、 Microsoft バックボーンネットワ ークを経由します。

VNet へのプライベート VPN 接続または ExpressRoute 接続を使用する場合、クライアントが Cloud Volumes ONTAP と同じ VNet 内、ピア VNet 内、またはオンプレミスネットワーク内にある場合、クライアントアク セスはプライベートリンクを経由します。

次の例は、同じ VNet 内およびプライベート VPN 接続または ExpressRoute 接続が確立されたオンプレミス

ネットワークから、プライベートリンクを介したクライアントアクセスを示しています。

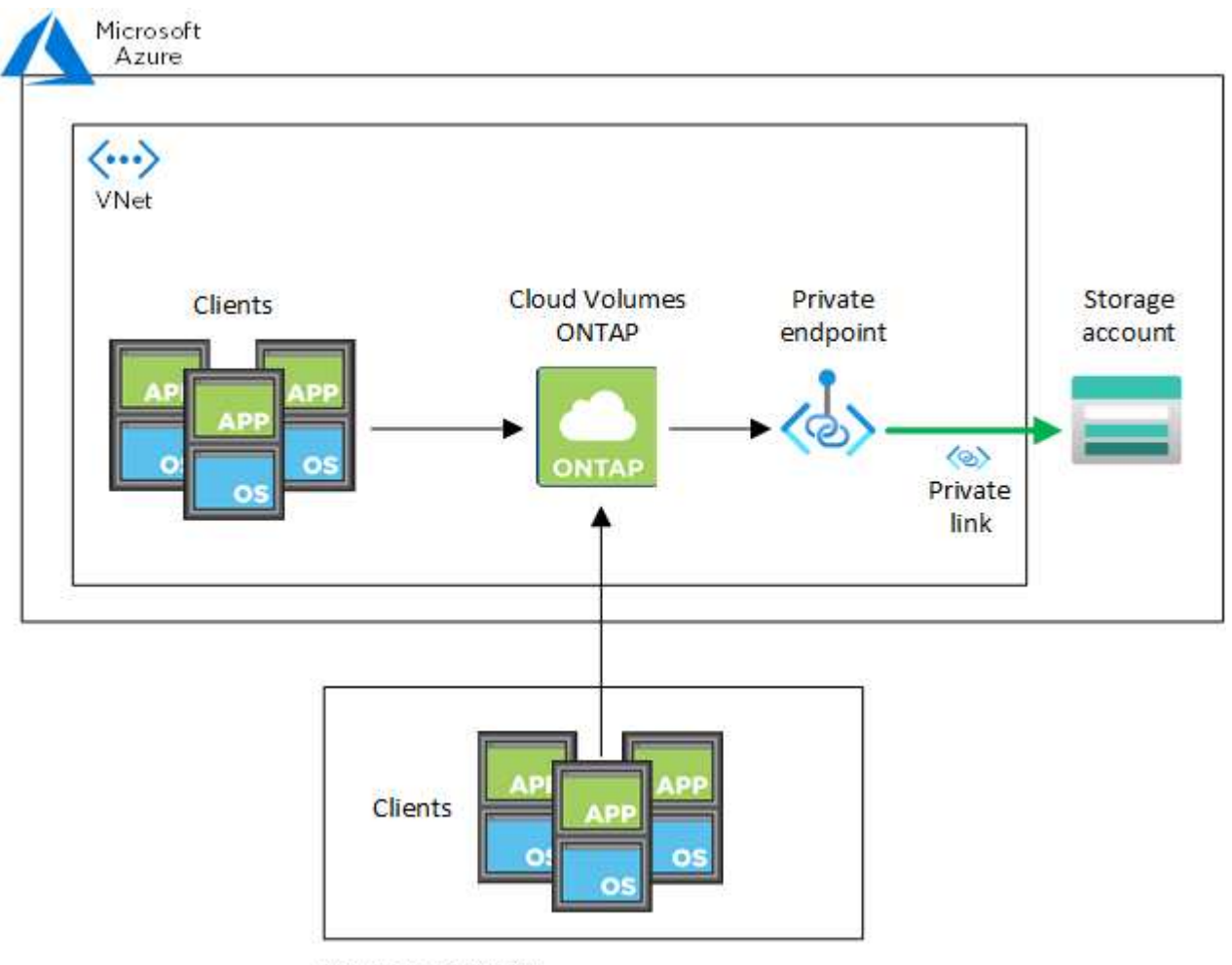

On-prem network

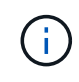

コネクタシステムとCloud Volumes ONTAP システムが異なるVNetに導入されている場合は、 コネクタが導入されているVNetとCloud Volumes ONTAP システムが導入されているVNet間 にVNetピアリングを設定する必要があります。

**Azure**プライベート**DNS**の詳細を**BlueXP**に提供します

を使用する場合 ["Azure](https://docs.microsoft.com/en-us/azure/dns/private-dns-overview) [プライ](https://docs.microsoft.com/en-us/azure/dns/private-dns-overview)[ベ](https://docs.microsoft.com/en-us/azure/dns/private-dns-overview)[ート](https://docs.microsoft.com/en-us/azure/dns/private-dns-overview) [DNS"](https://docs.microsoft.com/en-us/azure/dns/private-dns-overview)では、各コネクタの構成ファイルを変更する必要があります。そ れ以外の場合、Cloud Volumes ONTAP とそれに関連付けられたストレージアカウント間のAzure Private Link 接続を有効にすることはできません。

DNS 名は Azure DNS の命名規則と一致している必要があります 要件 ["Azure](https://docs.microsoft.com/en-us/azure/storage/common/storage-private-endpoints#dns-changes-for-private-endpoints) [のドキュメントを参照](https://docs.microsoft.com/en-us/azure/storage/common/storage-private-endpoints#dns-changes-for-private-endpoints)["](https://docs.microsoft.com/en-us/azure/storage/common/storage-private-endpoints#dns-changes-for-private-endpoints)。

- 1. コネクタホストに SSH 接続してログインします。
- 2. 次のディレクトリに移動します。 /opt/application/NetApp/cloudmanager/docx\_occm/data
- 3. 「user-private-dns-zone-settings」パラメータに次のキーワードと値のペアを追加して、app.confを編集し ます。

```
"user-private-dns-zone-settings" : {
   "resource-group" : "<resource group name of the DNS zone>",
     "subscription" : "<subscription ID>",
     "use-existing" : true,
     "create-private-dns-zone-link" : true
}
```
パラメータは、「system-id」と同じレベルで入力する必要があります。

```
"system-id" : "<system ID>",
"user-private-dns-zone-settings" : {
```
subscriptionKeywordは、プライベートDNSゾーンがコネクタとは異なるサブスクリプションに存在する場 合にのみ必要です。

4. ファイルを保存し、コネクタからログオフします。

再起動は必要ありません。

障害発生時のロールバックを有効にする

BlueXPが特定のアクションの一部としてAzure Private Linkを作成できない場合、Azure Private Link接続なし で処理を完了します。このエラーは、新しい作業環境(シングルノードまたは HA ペア)の作成時、または HA ペアで次の操作が行われた場合に発生します。新しいアグリゲートの作成、既存のアグリゲートへのディ スクの追加、 32TiB を超える場合の新しいストレージアカウントの作成。

このデフォルトの動作は、BlueXPでAzure Private Linkの作成に失敗した場合にロールバックを有効にするこ とで変更できます。これにより、企業のセキュリティ規制を完全に遵守することができます。

ロールバックを有効にすると、アクションが停止し、アクションの一部として作成されたすべてのリソースが ロールバックされます。

ロールバックは、APIまたはapp.confファイルを更新することで有効にできます。

• APIを使用したロールバックを有効にします。\*

ステップ

1. を使用します PUT /occm/config 次の要求本文を指定したAPI呼び出し:

{ "rollbackOnAzurePrivateLinkFailure": **true** }

◦ app.confを更新してロールバックを有効にします\*

### 手順

1. コネクタホストに SSH 接続してログインします。

- 2. 次のディレクトリに移動します。 /opt/application/NetApp/cloudmanager/docx\_occm/data
- 3. 次のパラメータと値を追加してapp.confを編集します。

 "rollback-on-private-link-failure": true . ファイルを保存し、コネクタからログオフします。

再起動は必要ありません。

リソースグループを移動しています

Cloud Volumes ONTAP ではAzureリソースグループの移動がサポートされていますが、 ワークフローはAzureコンソールでのみ実行されます。

同じAzureサブスクリプション内で、あるリソースグループからAzure内の別のリソースグループに作業環境 を移動することができます。異なるAzureサブスクリプション間でのリソースグループの移動はサポートされ ていません。

手順

1. 作業環境を\* Canvas \*から削除します。

作業環境を削除する方法については、を参照してください ["Cloud Volumes ONTAP](https://docs.netapp.com/us-en/bluexp-cloud-volumes-ontap/task-removing.html) [の動作環境を](https://docs.netapp.com/us-en/bluexp-cloud-volumes-ontap/task-removing.html)[削除](https://docs.netapp.com/us-en/bluexp-cloud-volumes-ontap/task-removing.html)[して](https://docs.netapp.com/us-en/bluexp-cloud-volumes-ontap/task-removing.html) [います](https://docs.netapp.com/us-en/bluexp-cloud-volumes-ontap/task-removing.html)["](https://docs.netapp.com/us-en/bluexp-cloud-volumes-ontap/task-removing.html)。

2. Azureコンソールでリソースグループ移動を実行する。

移動を完了するには、を参照してください ["Microsoft Azure](https://learn.microsoft.com/en-us/azure/azure-resource-manager/management/move-resource-group-and-subscription)[のドキュメントで、リソースを新しいリソー](https://learn.microsoft.com/en-us/azure/azure-resource-manager/management/move-resource-group-and-subscription) [スグループまたはサブスクリプションに](https://learn.microsoft.com/en-us/azure/azure-resource-manager/management/move-resource-group-and-subscription)[移](https://learn.microsoft.com/en-us/azure/azure-resource-manager/management/move-resource-group-and-subscription)[動する](https://learn.microsoft.com/en-us/azure/azure-resource-manager/management/move-resource-group-and-subscription)["](https://learn.microsoft.com/en-us/azure/azure-resource-manager/management/move-resource-group-and-subscription)。

- 3. Canvas \*で、作業環境を確認します。
- 4. 作業環境の情報で新しいリソースグループを探します。

結果

新しいリソースグループには、作業環境とそのリソース(VM、ディスク、ストレージアカウント、ネットワ ークインターフェイス、Snapshot)が含まれます。

# <span id="page-31-0"></span>**Google Cloud**の管理

#### **Cloud Volumes ONTAP** の **Google Cloud** マシンタイプを変更します

Google Cloud で Cloud Volumes ONTAP を起動する際には、複数のマシンタイプから選 択できます。必要に応じてサイズが小さすぎる、または大きすぎると判断した場合は、 いつでもインスタンスまたはマシンタイプを変更できます。

#### このタスクについて

• Cloud Volumes ONTAP HA ペア(デフォルト設定)で自動ギブバックを有効にする必要があります。サポ ートされていない場合、処理は失敗します。

["ONTAP 9](http://docs.netapp.com/ontap-9/topic/com.netapp.doc.dot-cm-hacg/GUID-3F50DE15-0D01-49A5-BEFD-D529713EC1FA.html) [ドキュメント:「](http://docs.netapp.com/ontap-9/topic/com.netapp.doc.dot-cm-hacg/GUID-3F50DE15-0D01-49A5-BEFD-D529713EC1FA.html) [Commands for configuring automatic giveback"](http://docs.netapp.com/ontap-9/topic/com.netapp.doc.dot-cm-hacg/GUID-3F50DE15-0D01-49A5-BEFD-D529713EC1FA.html)

- マシンタイプを変更すると、 Google Cloud サービス料金に影響する可能性があります。
- Cloud Volumes ONTAP が再起動されます。

シングルノードシステムの場合、 I/O は中断されます。

HA ペアの場合、変更は中断されません。HA ペアは引き続きデータを提供します。

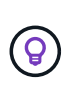

テイクオーバーを開始してギブバックを待機することで、BlueXPは一度に1つのノードを正 常に変更します。ネットアップの QA チームは、このプロセスでファイルの書き込みと読 み取りの両方をテストしたため、クライアント側で問題は発生しませんでした。接続が変 更されると、 I/O レベルでの再試行が表示されますが、アプリケーションレイヤはこれらの NFS / CIFS 接続の「再配線」の省略形を使用しています。

#### 手順

1. [Canvas]ページで、作業環境を選択します。

2. [概要]タブで、[機能]パネルをクリックし、\*[マシンタイプ]\*の横にある鉛筆アイコンをクリックします。

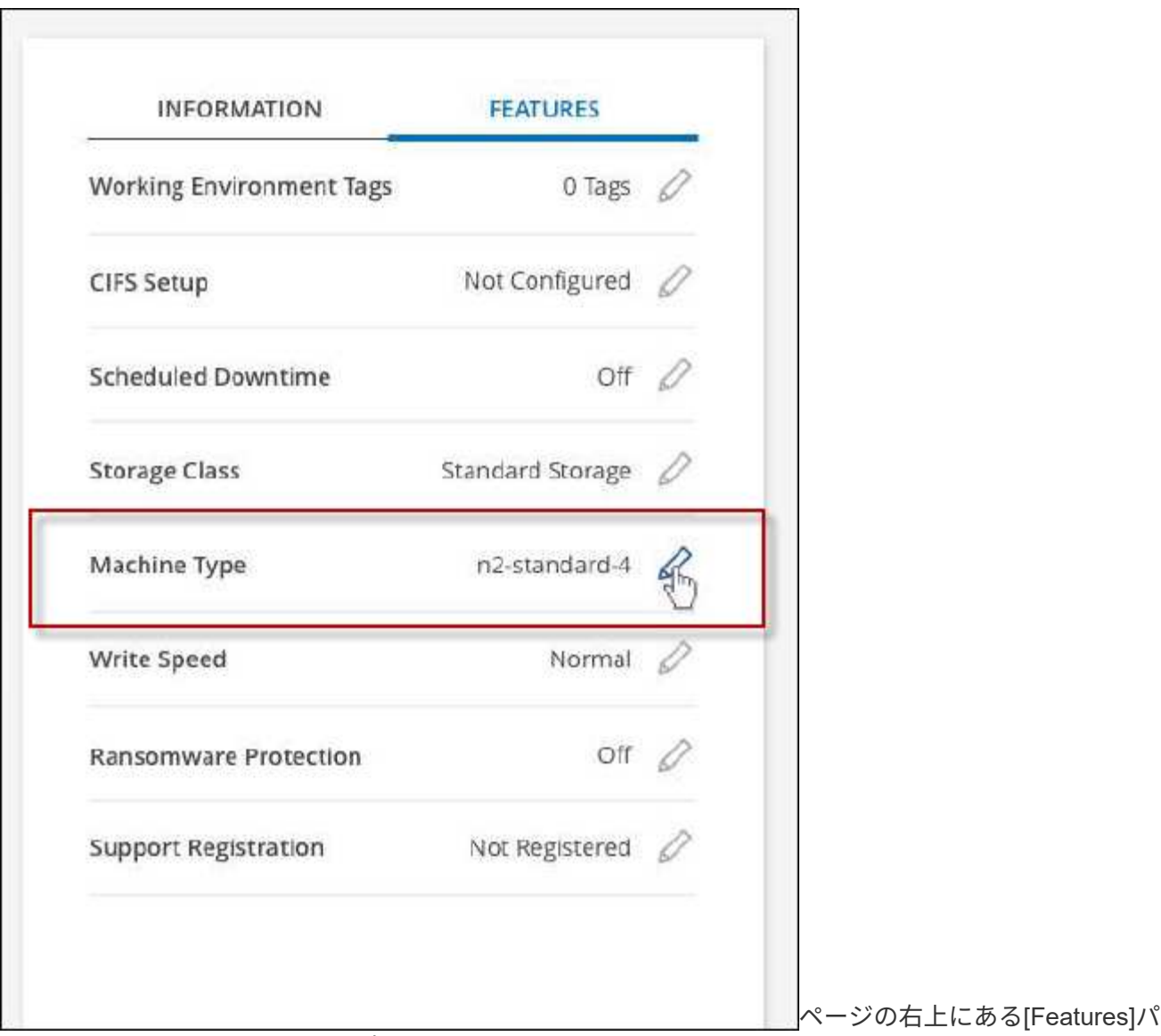

ネルの下にある[Machine type]設定を示すスクリーンショット。"]

- a. ノードベースのPAYGOライセンスを使用している場合は、\*[ライセンスタイプ]\*の横にある鉛筆のア イコンをクリックして、別のライセンスとマシンタイプを選択することもできます。
- 3. マシンタイプを選択し、チェックボックスを選択して変更の影響を理解していることを確認し、\*[変更]\*を クリックします。

### 結果

Cloud Volumes ONTAP が新しい設定でリブートします。

# <span id="page-33-0"></span>拡張ビューを使用して**Cloud Volumes ONTAP** を管理します

Cloud Volumes ONTAP の高度な管理が必要な場合は、ONTAP システムに付属の管理イ ンターフェイスであるONTAP System Managerを使用して実行できます。BlueXPに はSystem Managerインターフェイスが搭載されているので、高度な管理のため にBlueXPを残す必要はありません。

この拡張ビューはプレビューとして使用できます。今後のリリースでは、この点をさらに改良し、機能を強化

する予定です。製品内のチャットでご意見をお寄せください。

### 機能

BlueXPの詳細ビューでは、次の管理機能を使用できます。

• 高度なストレージ管理

整合グループ、共有、qtree、クォータ、およびStorage VMの管理

• ネットワーク管理

IPspace、ネットワークインターフェイス、ポートセット、およびイーサネットポートを管理します。

• イベントとジョブ

イベントログ、システムアラート、ジョブ、および監査ログを表示します。

• 高度なデータ保護

Storage VM、LUN、および整合グループを保護する。

• ホスト管理

SANイニシエータグループとNFSクライアントを設定します。

### サポートされている構成

System Managerを使用した高度な管理は、標準のクラウドリージョンでCloud Volumes ONTAP 9.10.0以降で サポートされます。

GovCloudリージョンまたはアウトバウンドのインターネットアクセスがないリージョンでは、System Managerの統合はサポートされません。

### 制限

System Managerインターフェイスに表示されるいくつかの機能は、Cloud Volumes ONTAP ではサポートさ れません。

• BlueXPの階層化

Cloud Volumes ONTAP では、BlueXP階層化サービスはサポートされていません。ボリュームを作成する ときは、BlueXPの標準ビューからデータをオブジェクトストレージに階層化するように直接設定する必要 があります。

• 階層

アグリゲートの管理(ローカル階層とクラウド階層を含む)はSystem Managerではサポートされていま せん。アグリゲートは、BlueXPのStandard Viewから直接管理する必要があります。

• ファームウェアのアップグレード

Cloud Volumes ONTAP では、[クラスタ]>[設定\*]ページからの自動ファームウェア更新はサポートされ ていません。

また、System Managerからのロールベースアクセス制御はサポートされていません。

# 開始方法

Cloud Volumes ONTAP 作業環境を開き、詳細ビューオプションをクリックします。

手順

- 1. 左側のナビゲーションメニューから、\* Storage > Canvas \*を選択します。
- 2. キャンバスページで、Cloud Volumes ONTAP システムの名前をダブルクリックします。
- 3. 右上の\*[拡張表示に切り替える]をクリックします。

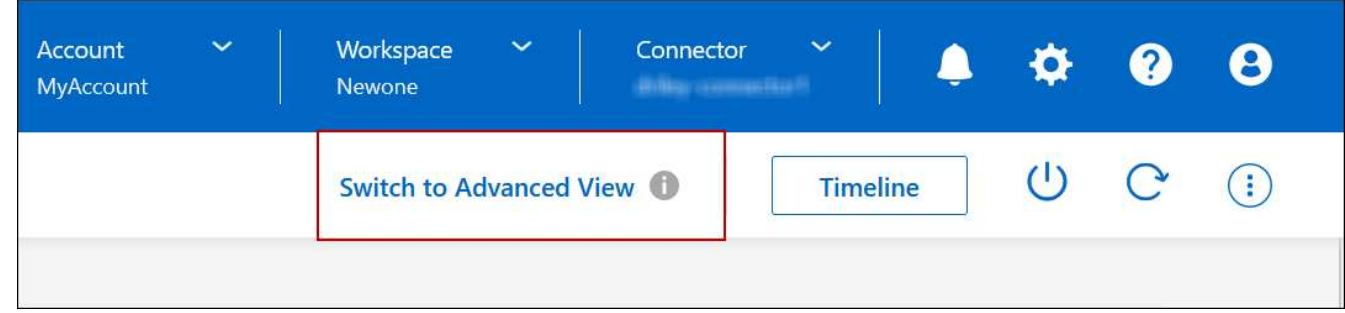

- 4. 確認メッセージが表示されたら、そのメッセージを読み、\*閉じる\*をクリックします。
- 5. System Managerを使用してCloud Volumes ONTAP を管理する。
- 6. 必要に応じて、[標準表示に切り替える]をクリックして、BlueXPを使用した標準管理に戻ります。

# **System Manager**の使用方法に関するヘルプ

Cloud Volumes ONTAP でSystem Managerを使用する際にサポートが必要な場合は、を参照してください ["ONTAP](https://docs.netapp.com/us-en/ontap/index.html) [のドキュメント](https://docs.netapp.com/us-en/ontap/index.html)["](https://docs.netapp.com/us-en/ontap/index.html) を参照してください。役立つリンクをいくつか紹介します。

- ["](https://docs.netapp.com/us-en/ontap/volume-admin-overview-concept.html)[ボ](https://docs.netapp.com/us-en/ontap/volume-admin-overview-concept.html)[リュームと](https://docs.netapp.com/us-en/ontap/volume-admin-overview-concept.html)[LUN](https://docs.netapp.com/us-en/ontap/volume-admin-overview-concept.html)[の管理](https://docs.netapp.com/us-en/ontap/volume-admin-overview-concept.html)["](https://docs.netapp.com/us-en/ontap/volume-admin-overview-concept.html)
- ["Network Management](https://docs.netapp.com/us-en/ontap/network-manage-overview-concept.html) [の](https://docs.netapp.com/us-en/ontap/network-manage-overview-concept.html)[略](https://docs.netapp.com/us-en/ontap/network-manage-overview-concept.html)["](https://docs.netapp.com/us-en/ontap/network-manage-overview-concept.html)
- ["](https://docs.netapp.com/us-en/ontap/concept_dp_overview.html)[データ](https://docs.netapp.com/us-en/ontap/concept_dp_overview.html)[保護](https://docs.netapp.com/us-en/ontap/concept_dp_overview.html)["](https://docs.netapp.com/us-en/ontap/concept_dp_overview.html)

# <span id="page-35-0"></span>**CLI**から**Cloud Volumes ONTAP** を管理します

Cloud Volumes ONTAP CLI では、すべての管理コマンドを実行できます。高度なタスク を実行する場合や、 CLI を使い慣れている場合は、 CLI の使用を推奨します。Secure Shell (SSH) を使用して CLI に接続できます。

作業を開始する前に

SSH を使用して Cloud Volumes に接続するホスト ONTAP は、 Cloud Volumes ONTAP にネットワーク接続 している必要があります。たとえば、クラウドプロバイダネットワーク内のジャンプホストからSSHを使用す る場合などです。

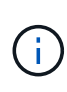

複数の AZS に導入されている場合、 Cloud Volumes ONTAP HA 構成では、クラスタ管理イン ターフェイスにフローティング IP アドレスが使用されます。これは、外部ルーティングが使用 できないことを意味します。同じルーティングドメインの一部であるホストから接続する必要 があります。

手順

- 1. BlueXPで、クラスタ管理インターフェイスのIPアドレスを特定します。
	- a. 左側のナビゲーションメニューから、\* Storage > Canvas \*を選択します。
	- b. キャンバスページで、 Cloud Volumes ONTAP システムを選択します。
	- c. 右側のペインに表示されるクラスタ管理 IP アドレスをコピーします。
- 2. SSH を使用して、 admin アカウントを使用してクラスタ管理インターフェイスの IP アドレスに接続しま す。

◦ 例 \*

次の図は、 PuTTY を使用した例を示しています。

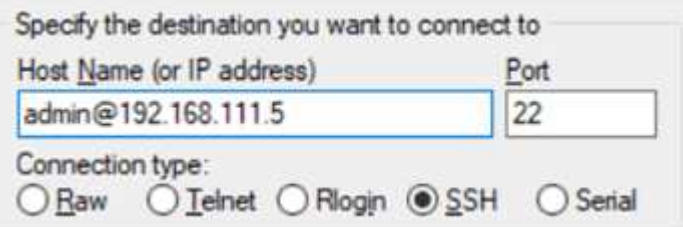

3. ログインプロンプトで、 admin アカウントのパスワードを入力します。

◦ 例 \*

```
Password: ********
COT2::>
```
Copyright © 2024 NetApp, Inc. All Rights Reserved. Printed in the U.S.このドキュメントは著作権によって保 護されています。著作権所有者の書面による事前承諾がある場合を除き、画像媒体、電子媒体、および写真複 写、記録媒体、テープ媒体、電子検索システムへの組み込みを含む機械媒体など、いかなる形式および方法に よる複製も禁止します。

ネットアップの著作物から派生したソフトウェアは、次に示す使用許諾条項および免責条項の対象となりま す。

このソフトウェアは、ネットアップによって「現状のまま」提供されています。ネットアップは明示的な保 証、または商品性および特定目的に対する適合性の暗示的保証を含み、かつこれに限定されないいかなる暗示 的な保証も行いません。ネットアップは、代替品または代替サービスの調達、使用不能、データ損失、利益損 失、業務中断を含み、かつこれに限定されない、このソフトウェアの使用により生じたすべての直接的損害、 間接的損害、偶発的損害、特別損害、懲罰的損害、必然的損害の発生に対して、損失の発生の可能性が通知さ れていたとしても、その発生理由、根拠とする責任論、契約の有無、厳格責任、不法行為(過失またはそうで ない場合を含む)にかかわらず、一切の責任を負いません。

ネットアップは、ここに記載されているすべての製品に対する変更を随時、予告なく行う権利を保有します。 ネットアップによる明示的な書面による合意がある場合を除き、ここに記載されている製品の使用により生じ る責任および義務に対して、ネットアップは責任を負いません。この製品の使用または購入は、ネットアップ の特許権、商標権、または他の知的所有権に基づくライセンスの供与とはみなされません。

このマニュアルに記載されている製品は、1つ以上の米国特許、その他の国の特許、および出願中の特許によ って保護されている場合があります。

権利の制限について:政府による使用、複製、開示は、DFARS 252.227-7013(2014年2月)およびFAR 5252.227-19(2007年12月)のRights in Technical Data -Noncommercial Items(技術データ - 非商用品目に関 する諸権利)条項の(b)(3)項、に規定された制限が適用されます。

本書に含まれるデータは商用製品および / または商用サービス(FAR 2.101の定義に基づく)に関係し、デー タの所有権はNetApp, Inc.にあります。本契約に基づき提供されるすべてのネットアップの技術データおよび コンピュータ ソフトウェアは、商用目的であり、私費のみで開発されたものです。米国政府は本データに対 し、非独占的かつ移転およびサブライセンス不可で、全世界を対象とする取り消し不能の制限付き使用権を有 し、本データの提供の根拠となった米国政府契約に関連し、当該契約の裏付けとする場合にのみ本データを使 用できます。前述の場合を除き、NetApp, Inc.の書面による許可を事前に得ることなく、本データを使用、開 示、転載、改変するほか、上演または展示することはできません。国防総省にかかる米国政府のデータ使用権 については、DFARS 252.227-7015(b)項(2014年2月)で定められた権利のみが認められます。

#### 商標に関する情報

NetApp、NetAppのロゴ、<http://www.netapp.com/TM>に記載されているマークは、NetApp, Inc.の商標です。そ の他の会社名と製品名は、それを所有する各社の商標である場合があります。